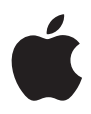

# **iMac Guide de l'utilisateur**

Contient des informations sur la configuration, l'utilisation et le dépannage de votre ordinateur iMac

 $#$  Apple Inc.

© 2007 Apple Inc. Tous droits réservés.

En application des lois et conventions en vigueur, aucune reproduction totale ni partielle du manuel n'est autorisée, sauf consentement écrit préalable d'Apple.

Le logo Apple est une marque d'Apple Inc., déposée aux États-Unis et dans d'autres pays. En l'absence du consentement écrit d'Apple, l'utilisation à des fins commerciales de ce logo via le clavier (Option + 1) pourra constituer un acte de contrefaçon et/ou de concurrence déloyale.

Tout a été mis en œuvre pour que les informations présentées dans ce manuel soient exactes. Apple n'est pas responsable des erreurs de reproduction ou d'impression.

Apple 1 Infinite Loop Cupertino, CA 95014-2084 408-996-1010 www.apple.com

Apple, le logo Apple, AirPort, Final Cut Pro, FireWire, iCal, iDVD, iLife, iMac, iMovie, iPhoto, iPod, iTunes, Mac, le logo Mac, Mac OS, Macintosh et QuickTime sont des marques d'Apple Inc. déposées aux États-Unis et dans d'autres pays.

AirPort Express, Exposé, Finder, le logo FireWire, iSight, Safari, Spotlight et Tiger sont des marques d'Apple Computer Inc.

AppleCare et Apple Store sont des marques de service d'Apple Inc. déposées aux États-Unis et dans d'autres pays. .Mac est une marque de service d'Apple Inc.

Mighty Mouse © Viacom International Inc. Tous droits réservés. La marque Mighty Mouse est utilisée sous licence.

Intel et Intel Core sont des marques d'Intel Corp. aux États-Unis et dans d'autres pays.

Les autres noms de produits et de sociétés sont la propriété de leurs détenteurs respectifs. Les produits commercialisés par des entreprises tierces ne sont mentionnés que pour information, sans aucune intention de préconisation ni de recommandation. Apple décline toute responsabilité quant à l'utilisation et au fonctionnement de ces produits.

Fabriqué sous licence de Dolby Laboratories."Dolby", "Pro Logic" et le logo double-D sont des marques déposées de Dolby Laboratories. Travaux confidentiels inédits. © 1992–1997 Dolby Laboratories, Inc. Tous droits réservés.

Le produit décrit dans le présent manuel intègre des technologies de protection de droits d'auteur ellesmêmes protégées par divers brevets américains ainsi que d'autres droits de propriété intellectuelle appartenant à Macrovision Corporation et à d'autres détenteurs. L'utilisation de ces technologies de protection des droits d'auteurs doit être autorisée par Macrovision Corporation et est destinée à un cadre privé ou de visualisation restreinte, sauf consentement de Macrovision Corporation. Tout démontage ou ingénierie inverse est interdit.

Réclamations concernant l'appareillage aux États-Unis. Brevets n˚ 4,631,603, 4,577,216, 4,819,098 et 4,907,093 sous licence à des fins de visualisation limitée uniquement.

Publié simultanément aux États-Unis et au Canada.

# **Table des matières**

### **Chapitre 1 : Premiers contacts**

- Ce qu'il y a dans la boîte
- Configuration de votre iMac
- Extinction ou suspension d'activité de votre iMac

### **Chapitre 2 : Découverte de votre iMac**

- Caractéristiques de base de votre iMac
- Caractéristiques complémentaires de votre iMac
- Ports installés sur votre iMac
- Composants complémentaires de votre iMac
- Personnalisation du bureau et réglage des préférences
- Connexion d'une imprimante
- Maintien à jour de votre logiciel
- Transfert de fichiers vers un autre ordinateur

### **Chapitre 3 : Utilisation de votre iMac**

- Utilisation de la souris Mighty Mouse
- Commandes du clavier
- Utilisation de la télécommande Apple Remote et de Front Row
- Utilisation de la caméra vidéo iSight intégrée
- Mise en réseau sans fil AirPort Extreme
- Connexion à un réseau Ethernet
- Utilisation de périphériques audio
- Connexion de moniteurs externes, de téléviseurs et d'appareils vidéo
- Utilisation du standard USB 2.0 (High-Speed Universal Serial Bus)
- Connexion des périphériques FireWire
- Utilisation de votre lecteur optique
- Fixation de votre iMac

### **Chapitre 4 : Installation de la mémoire**

- Remplacement de la mémoire
- Vérification de la reconnaissance de la nouvelle mémoire par votre iMac

### **Chapitre 5 : Dépannage**

- Problèmes vous empêchant d'utiliser votre iMac
- Réinstallation des logiciels fournis avec votre iMac
- Autres problèmes
- Localisation du numéro de série de votre produit
- Utilisation de la fonction Apple Hardware Test

### **Annexe A : Caractéristiques**

- **Annexe B : Consignes de sécurité, d'utilisation et d'entretien**
- Consignes de sécurité pour la configuration et l'utilisation de votre iMac
- Connecteurs et ports
- Informations se rapportant au laser
- Avertissement relatif aux activités à haut risque
- Prévention des dommages auditifs
- Comprendre l'ergonomie
- Entretien de votre iMac
- Manipulation de votre iMac
- Apple et l'environnement
- **Annexe C : Connexion à Internet**
- Rassembler les informations requises
- Utilisation de l'Assistant réglages de réseau pour se connecter
- Dépannage de votre connexion
- Communications Regulation Information

# **1 <sup>1</sup> Premiers contacts**

# Félicitations pour l'achat de votre nouvel iMac. Ce chapitre contient les instructions de configuration de votre ordinateur.

Votre ordinateur iMac a été conçu pour pouvoir être configuré rapidement et être utilisé immédiatement. Si vous n'avez jamais utilisé d'iMac ou n'êtes pas familiarisé avec les ordinateurs Macintosh, vous trouverez dans ce chapitre des instructions pour débuter.

*Important :* lisez toutes les instructions d'installation et les informations de sécurité (voir la [page](#page-78-0) 79) avant de brancher votre ordinateur sur une prise murale.

Si vous êtes un utilisateur expérimenté, peut-être êtes-vous déjà en mesure d'utiliser votre nouvel ordinateur. Veillez néanmoins à consulter les informations du [chapitre](#page-14-0) 2, ["Découverte](#page-14-0) de votre iMac" pour découvrir les nouvelles fonctionnalités de cet iMac.

Avant de configurer votre iMac, enlevez tout film protecteur placé sur l'extérieur de votre ordinateur.

# Ce qu'il y a dans la boîte

Votre iMac est fourni avec un clavier Apple Keyboard, une souris Mighty Mouse et un câble d'alimentation secteur.

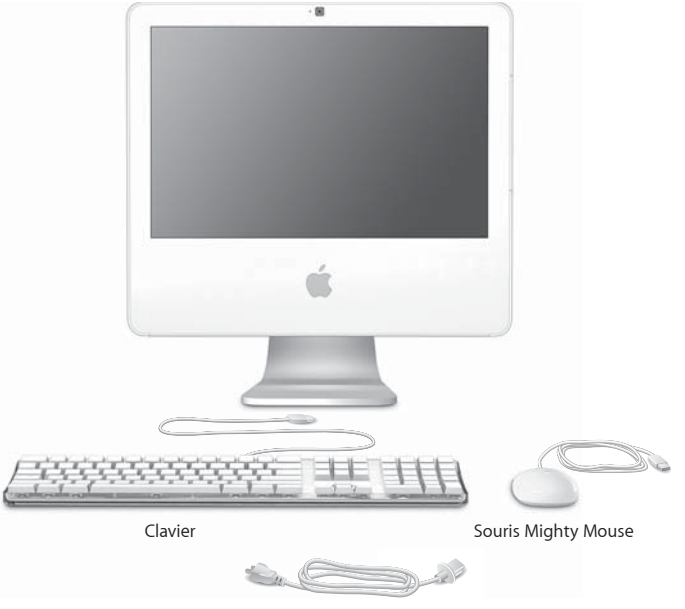

Câble d'alimentation secteur

# Configuration de votre iMac

Suivez les instructions présentées aux pages suivantes pour configurer votre iMac.

**Étape 1 : Faites passer le câble d'alimentation à travers le trou présent sur le socle et branchez-le sur le port secteur situé au dos de votre iMac.**

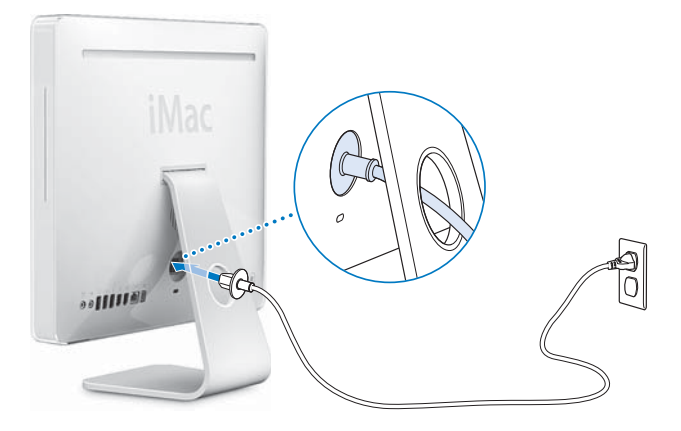

**Étape 2 : Pour accéder à Internet ou à un réseau, branchez une extrémité du câble Ethernet sur l'iMac et l'autre extrémité sur un modem câble, un modem DSL ou bien un réseau.**

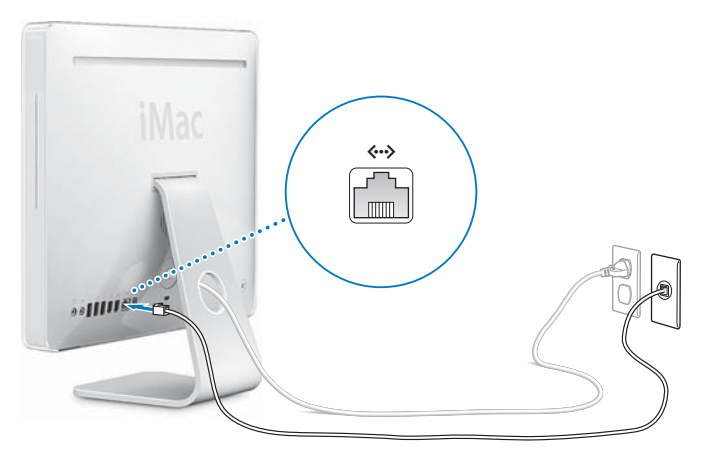

Si vous configurez ou vous vous connectez à un réseau sans fil, consultez [l'annexe C,](#page-88-0)  ["Connexion à Internet", à la page 89](#page-88-0).

### **Étape 3 : Branchez les câbles du clavier et de la souris.**

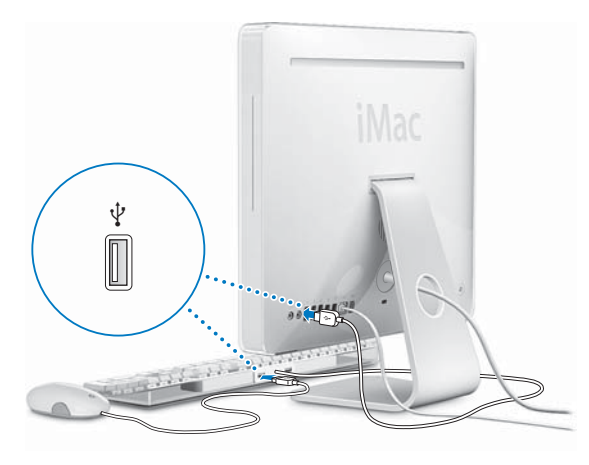

**Étape 4 : Appuyez sur le bouton d'alimentation (**®**) pour allumer votre iMac.**

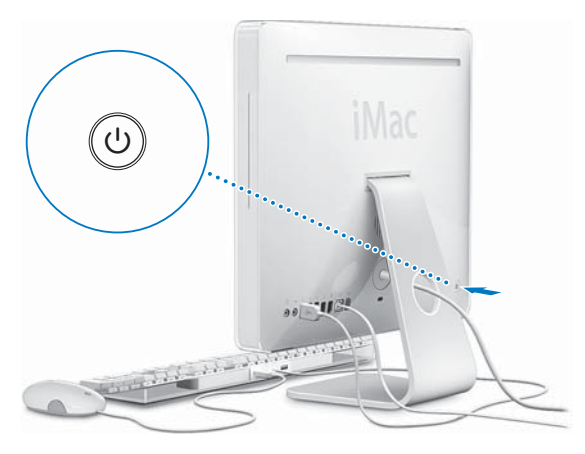

### **Étape 5 : Utilisation de l'Assistant réglages**

La première fois que vous démarrez votre iMac, l'Assistant réglages se met en route. Il vous aide à saisir les informations de connexion à Internet et au courrier électronique ainsi qu'à configurer un compte d'utilisateur sur votre iMac. Si vous possédez déjà un ordinateur Macintosh, l'Assistant réglages peut vous aider à transférer automatiquement les fichiers, les applications et d'autres informations de votre ancien ordinateur vers votre nouvel iMac.

## **Informations supplémentaires**

Pour obtenir davantage d'informations, consultez les sections suivantes :

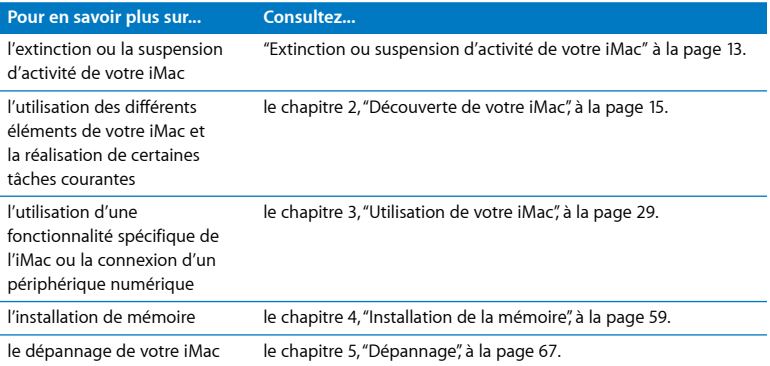

# <span id="page-12-0"></span>Extinction ou suspension d'activité de votre iMac

Lorsque vous avez terminé de travailler avec votre iMac, suspendez l'activité de votre ordinateur ou éteignez-le.

### **Suspendre l'activité de votre iMac**

Si vous envisagez de ne pas utiliser votre iMac pendant une période courte, suspendez-en l'activité. Lorsque l'activité de votre iMac est suspendue, son écran s'éteint et une petite lumière blanche située dans l'angle inférieur droit de l'écran clignote. Vous avez la possibilité de réactiver votre iMac rapidement sans passer par la procédure de démarrage.

### **Pour suspendre rapidement l'activité de votre iMac, procédez de l'une des manières suivantes :**

- Choisissez le menu Pomme ( $\hat{\bullet}$ ) > Suspendre l'activité.
- Appuyez sur le bouton d'alimentation (U) situé à l'arrière de l'iMac.
- Choisissez le menu Pomme ( $\bullet$ ) > Préférences Système, cliquez sur Économiseur d'énergie et définissez un délai pour la minuterie de mise en veille.
- Si vous disposez d'une télécommande Apple Remote, maintenez son bouton Lecture/Pause ( $\blacktriangleright$ II) enfoncé pendant 3 secondes.

Pour réactiver votre iMac, appuyez sur une touche du clavier ou n'importe quel bouton de la télécommande. À la réactivation de votre iMac, vos applications, vos documents et vos réglages sont conservés tels que vous les aviez laissés.

# **Éteindre votre iMac**

Si vous ne comptez pas utiliser votre iMac pendant plusieurs jours, éteignez-le. Choisissez le menu Pomme  $(\bullet) >$  Éteindre.

*AVERTISSEMENT :* éteignez votre iMac avant de le déplacer. Tout déplacement de votre iMac lorsque le disque dur est en train de tourner risque d'endommager ce dernier et d'entraîner une perte de données ou l'impossibilité de démarrer à partir du disque dur.

# <span id="page-14-0"></span>**2 <sup>2</sup> Découverte de votre iMac**

# Dans ce chapitre, vous trouverez des informations élémentaires concernant votre iMac.

Il vous offre un aperçu des différentes parties et caractéristiques de votre iMac.

# **Pour obtenir les informations les plus récentes**

Apple publiant fréquemment des nouvelles versions et mises à jour de ses logiciels système, il est possible que les images de ce manuel soient légèrement différentes de ce que vous voyez à l'écran.

Le site Web d'Apple, à l'adresse www.apple.com/fr/, vous donne accès aux actualités Apple, à des téléchargements gratuits et des catalogues en ligne des logiciels et matériaux Apple destinés à votre iMac.

Vous trouverez également les manuels de nombreux produits Apple, ainsi que l'assistance technique pour tous les produits Apple, sur le site Web d'assistance Apple à l'adresse www.apple.com/fr/support.

# Caractéristiques de base de votre iMac

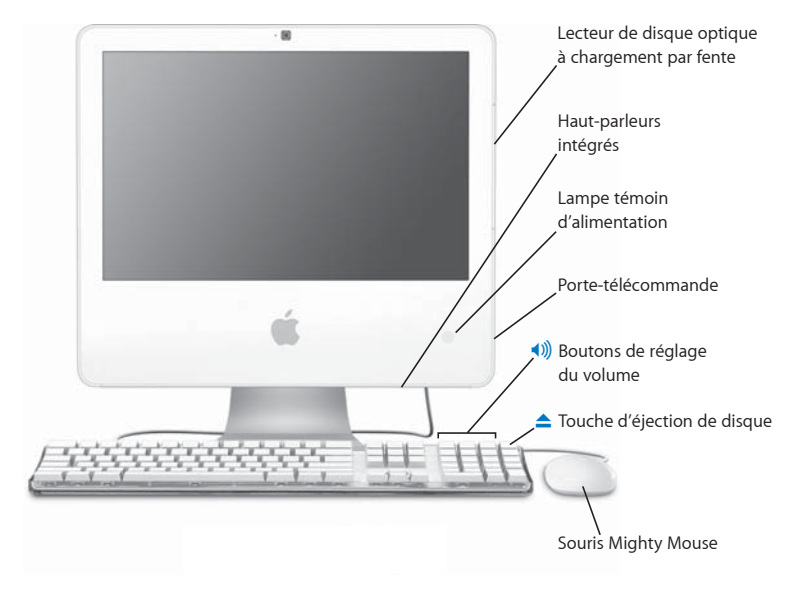

### **Lecteur de disque optique à chargement par fente**

Votre iMac est équipé d'un lecteur Combo pouvant lire aussi les disques CD-ROM, les CD de photos, les disques audio standard, les DVD multimédias et les films DVD. Le lecteur Combo peut également écrire de la musique, des documents ou tout autre fichier sur CD-R et CD-RW.

### **Haut-parleurs intégrés**

Écoutez de la musique, le son de vos films, jeux et fichiers multimédia.

### **Lampe témoin d'alimentation**

Un voyant blanc indique que votre iMac est en veille. Lorsque votre iMac est allumé, ce voyant est éteint.

### **Porte-télécommande**

Si vous disposez d'une télécommande Apple Remote, vous pouvez l'accrocher au côté droit de votre iMac lorsque vous ne l'utilisez pas. Le porte-télécommande possède en effet un aimant interne.

### **Clavier Apple Keyboard**

Vous pouvez régler le volume ou éjecter un disque en utilisant les commandes du clavier.

### **Souris Mighty Mouse**

Utilisez la souris multibouton programmable et sa bille de défilement innovatrice pour cliquer, appuyer et naviguer dans vos documents, pages Web et autres données.

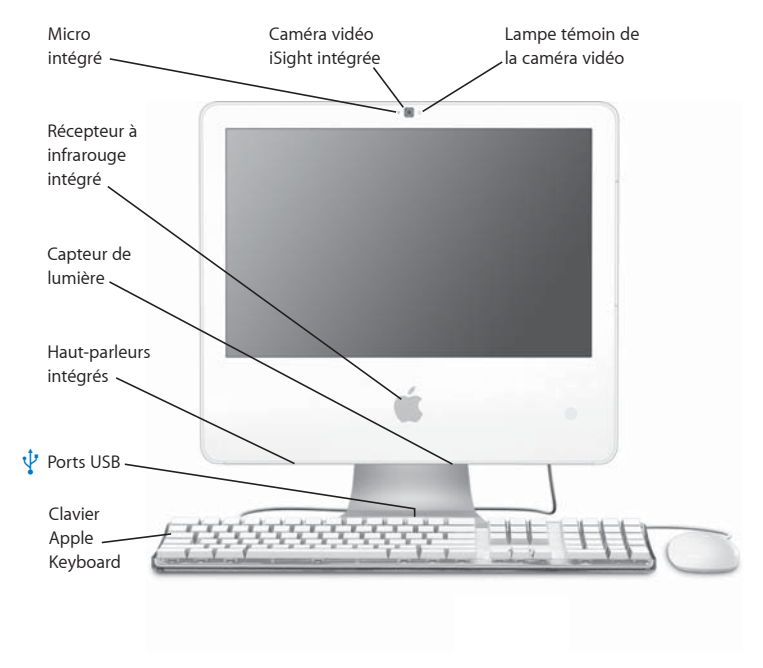

# Caractéristiques complémentaires de votre iMac

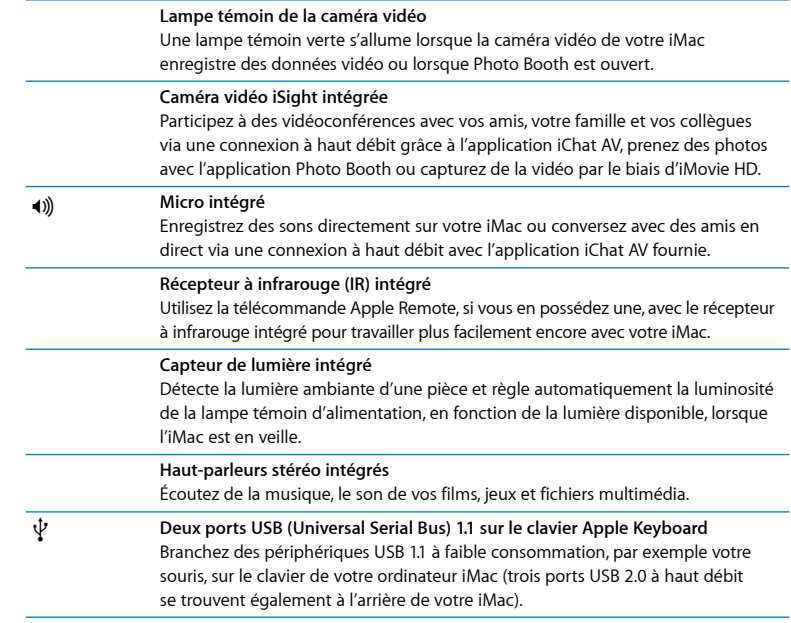

# Ports installés sur votre iMac

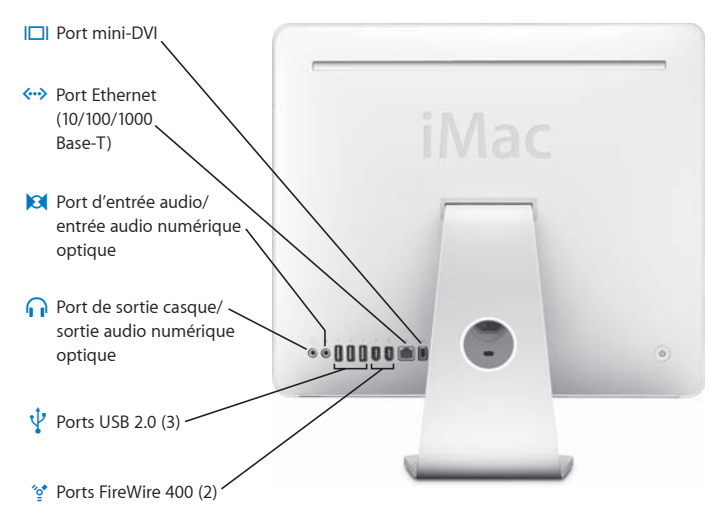

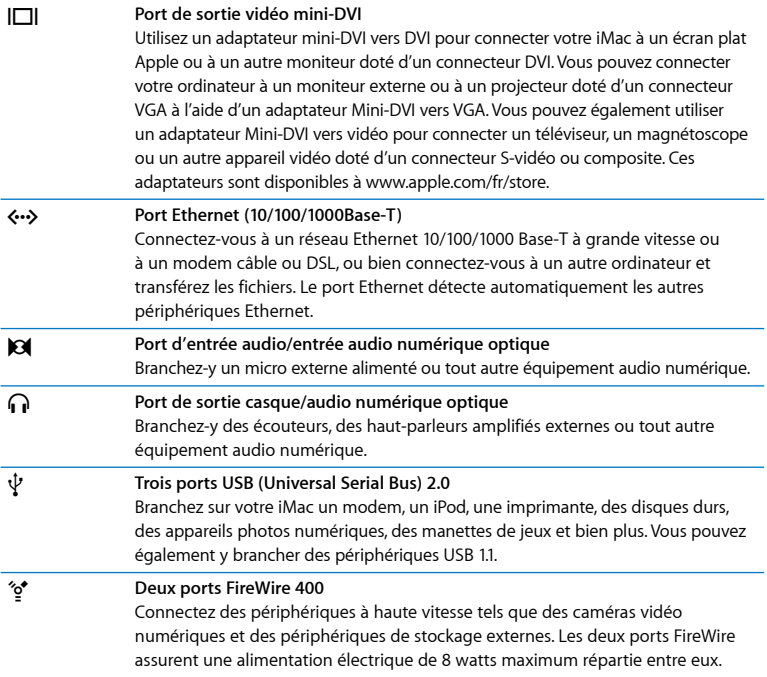

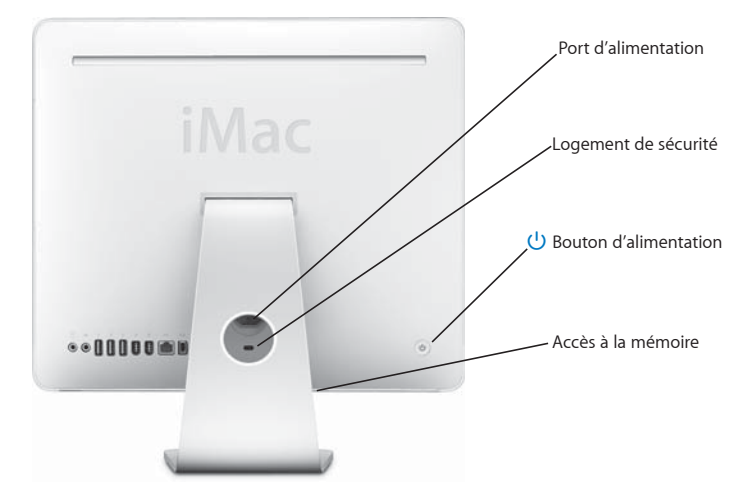

# Composants complémentaires de votre iMac

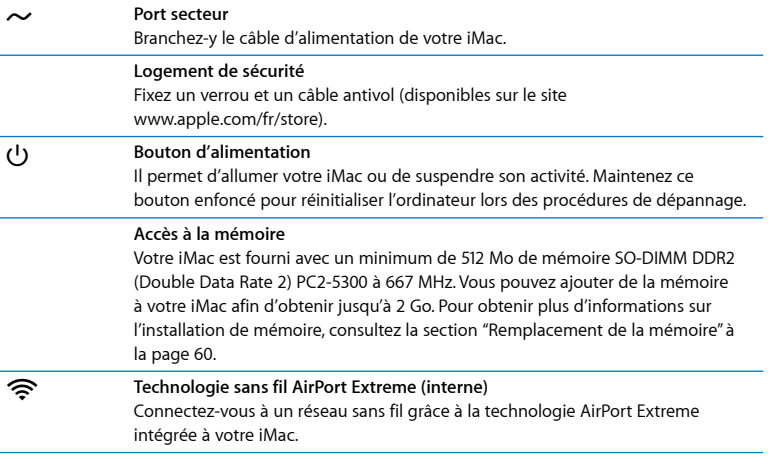

# Personnalisation du bureau et réglage des préférences

Grâce aux Préférences Système, vous pouvez donner à votre bureau l'apparence souhaitée sans perdre de temps. Choisissez le menu Pomme ( $\hat{S}$ ) > Préférences Système dans la barre des menus.

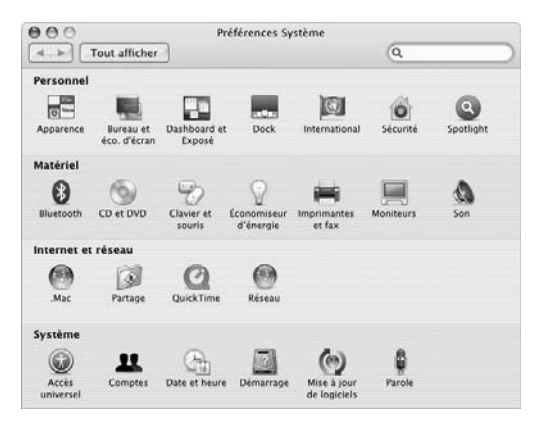

Tout en vous familiarisant avec votre iMac, découvrez progressivement les préférences du système. Préférences Système constitue le poste de commande qui vous permet d'effectuer la plupart des réglages de votre iMac. Pour en savoir plus, choisissez Aide > Aide Mac, puis recherchez "Préférences Système" ou le nom de préférences spécifiques.

# Connexion d'une imprimante

Vous pouvez connecter la plupart des imprimantes au moyen d'un câble USB ; d'autres requièrent une connexion en réseau comme Ethernet. Si vous possédez une borne d'accès AirPort Express ou AirPort Extreme, vous pouvez connecter une imprimante USB à la borne d'accès (plutôt qu'à l'ordinateur) pour effectuer des tâches d'impression sans fil. Suivez les instructions fournies avec votre imprimante pour installer les logiciels requis et connecter l'imprimante. Mac OS X comprend la plupart des gestionnaires d'imprimantes.

Lorsque vous connectez une imprimante, celle-ci est normalement automatiquement détectée par votre ordinateur qui l'ajoute alors à la liste des imprimantes disponibles. Il est possible que vous ayez besoin du nom de réseau ou de l'adresse d'une imprimante connectée à un réseau pour pouvoir y imprimer.

### **Pour configurer une imprimante :**

- **1** Ouvrez Préférences Système et cliquez sur l'icône Imprimantes et fax.
- **2** Cliquez sur Impression puis sur le bouton Ajouter (+) pour ajouter une imprimante.
- **3** Sélectionnez l'imprimante que vous souhaitez utiliser, puis cliquez sur Ajouter.
- **4** Utilisez les boutons Ajouter (+) et Supprimer (–) pour choisir les imprimantes que vous souhaitez voir apparaître dans la liste des imprimantes.

## **Contrôle de l'impression**

Après avoir envoyé un document à une imprimante, vous pouvez contrôler l'impression, notamment interrompre votre tâche d'impression ou la placer temporairement en attente. Pour contrôler l'impression, cliquez sur l'icône Imprimante dans le Dock pour ouvrir la fenêtre de l'imprimante. Vous voyez alors la liste des travaux d'impression et la file d'attente sur lesquelles vous pouvez intervenir.

Pour obtenir plus d'informations, ouvrez l'Aide Mac et recherchez "impression".

# Maintien à jour de votre logiciel

Vous pouvez vous connecter à Internet pour télécharger et installer automatiquement les dernières versions de logiciels, gestionnaires et autres améliorations fournies par Apple.

Chaque fois que vous vous connectez à Internet, "Mise à jour de logiciels" consulte les serveurs Internet d'Apple pour rechercher les mises à jour disponibles pour votre ordinateur. Par défaut, votre iMac recherche automatiquement les mises à jour une fois par semaine, mais vous pouvez le configurer pour qu'il effectue cette recherche une fois par jour ou une fois par mois. Vous pouvez également rechercher manuellement les mises à jour.

### **Pour rechercher des logiciels mis à jour :**

- **1** Ouvrez les Préférences Système.
- **2** Cliquez sur l'icône "Mise à jour de logiciels" et suivez les instructions à l'écran.

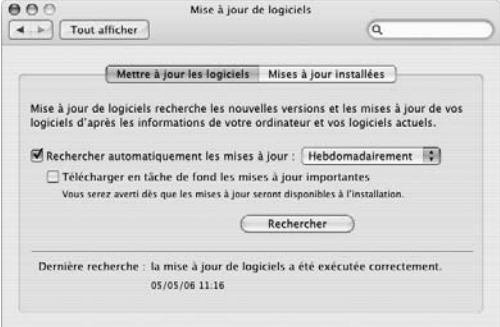

- Pour plus d'informations, recherchez "Mise à jour de logiciels" dans l'Aide Mac.
- Pour obtenir les toutes dernières informations concernant Mac OS X, rendez-vous sur le site Web Mac OS X à l'adresse www.apple.com/fr/macosx.

## Transfert de fichiers vers un autre ordinateur

Plusieurs solutions vous sont offertes pour transférer des fichiers ou des documents depuis ou vers votre iMac.

- Â Vous pouvez transférer des fichiers via Internet en utilisant .Mac ou d'autres comptes Internet. Pour plus d'informations, rendez-vous sur le site www.mac.com/fr.
- Si votre iMac est connecté à un réseau Ethernet, vous pouvez transférer des fichiers vers un autre ordinateur se trouvant sur ce même réseau. Pour accéder à un autre ordinateur ou serveur, ouvrez une fenêtre du Finder puis cliquez sur Réseau. Si vous connaissez le nom ou l'adresse réseau de l'ordinateur, choisissez Aller > Se connecter au serveur dans la barre des menus du Finder.
- Â Vous pouvez créer un réseau Ethernet de petite taille en reliant votre iMac au port Ethernet («») d'un autre ordinateur à l'aide d'un câble Ethernet. Pour obtenir plus d'informations, ouvrez l'Aide Mac et recherchez "connexion de deux ordinateurs".
- Â Vous pouvez également vous connecter à un autre Mac au moyen d'un câble FireWire. Votre iMac apparaît comme une unité de disque sur l'autre ordinateur. Vous pouvez alors transférer les fichiers. Pour plus d'informations sur l'utilisation de FireWire pour le transfert de fichiers, ouvrez l'Aide Mac et recherchez "transfert de fichiers avec FireWire".

• Vous pouvez vous connecter à un réseau sans fil AirPort pour transférer des fichiers. Pour plus d'informations, consultez la section ["Mise en réseau sans fil AirPort Extreme"](#page-41-0)  [à la page 42.](#page-41-0)

Pour obtenir de plus amples informations sur le transfert de fichiers et de documents, ouvrez l'Aide Mac et recherchez "transfert de fichiers" ou le type de connexion dont vous avez besoin.

# <span id="page-28-0"></span>**3 <sup>3</sup> Utilisation de votre iMac**

# Ce chapitre vous apporte des instructions relatives à l'utilisation des diverses fonctionnalités et caractéristiques intégrées à votre iMac afin d'en tirer le meilleur parti.

Voici certaines des fonctionnalités que vous pouvez explorer avec votre nouvel iMac **:**

- Cliquez, roulez, appuyez et défilez avec la souris Mighty Mouse.
- Si vous disposez d'une télécommande Apple Remote, utilisez-la avec la fonction Front Row pour écouter de la musique et regarder des photos et des clips vidéo à distance.
- Prenez des photos avec Photo Booth et la caméra vidéo intégrée iSight.
- Participez à des conversations vidéo avec iChat AV et la caméra vidéo intégrée iSight.
- Créez des clips vidéo avec iMovie HD et la caméra vidéo intégrée iSight.
- Utilisez la technologie AirPort Extreme intégrée pour les réseaux sans fil.
- Connectez des imprimantes et d'autres périphériques aux ports USB 2.0 ( $\ddot{\psi}$ ).
- Importez de la vidéo à partir d'une caméra ou ajoutez des disques durs externes aux ports FireWire (\*\*).
- Â Recopiez ou étendez votre bureau sur un téléviseur, un moniteur ou un projecteur avec le port de sortie vidéo mini-DVI (IOI).
- Gravez des CD grâce au lecteur Combo.

Pour en savoir plus sur les capacités de votre iMac, commencez par lire ce chapitre. Vous trouverez de plus amples informations dans l'Aide Mac et sur le site Web de dépannage et d'assistance iMac à l'adresse www.apple.com/fr/support/imac.

# Utilisation de la souris Mighty Mouse

Votre iMac est livré avec la souris Mighty Mouse, qui est équipée de la technologie tactile au niveau de la coque supérieure. La souris Mighty Mouse présente également des boutons latéraux à capteurs d'effort, qui vous permettent d'appuyer simultanément sur la souris avec votre pouce et un autre doigt, pour activer Dashboard, Exposé ou d'autres fonctionnalités personnalisables. Vous pouvez configurer le bouton droit ou gauche comme bouton principal, et vous pouvez utiliser la bille de défilement pour vous déplacer partout à l'intérieur d'un document, sans avoir à lever un doigt.

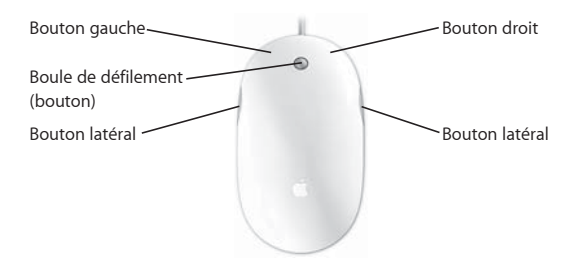

# **Configuration de la souris Mighty Mouse**

Utilisez les préférences Clavier et souris pour configurer la souris Mighty Mouse comme une souris monobouton ou multibouton. Des menus locaux s'affichent pour chaque bouton, ainsi que des commandes pour le déplacement, le défilement et le double-clic. Vous pouvez choisir vos boutons principal et secondaire, réattribuer les applications que vous souhaitez ouvrir avec la souris Mighty Mouse et personnaliser les fonctionnalités de défilement.

### **Pour ouvrir les préférences Clavier et souris :**

- 1 Choisissez le menu Pomme ( $\bullet$ ) > Préférences Système.
- **2** Cliquez sur Souris et clavier, puis sur Souris.

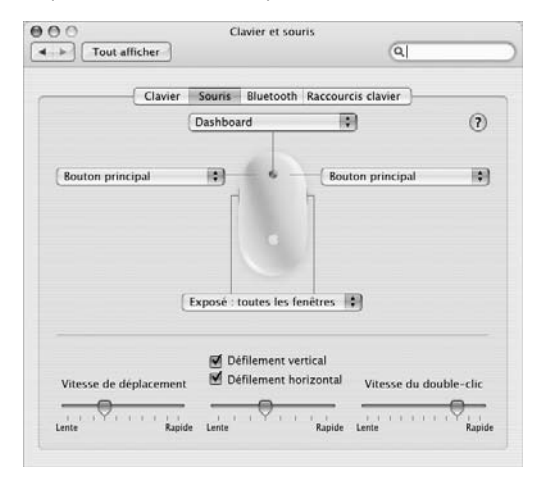

## **En savoir plus sur la souris Mighty Mouse**

Vous pourrez trouver des informations supplémentaires sur la configuration et l'utilisation de votre souris Mighty Mouse dans l'Aide Mac. Choisissez Aide > Aide Mac et recherchez "souris Mighty Mouse".

# Commandes du clavier

Utilisez votre clavier pour exécuter des opérations telles que régler le volume ou éjecter un disque.

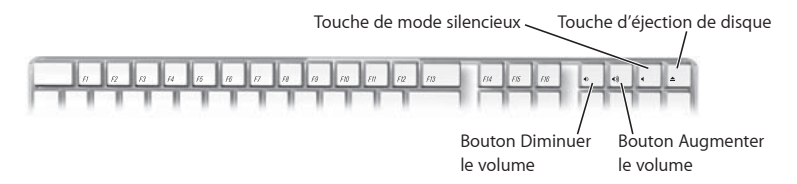

Appuyez sur la touche F15 de votre clavier pour augmenter la luminosité du moniteur ; appuyez sur F14 pour en diminuer la luminosité. Utilisez Exposé pour gérer les fenêtres de votre écran. Pour voir toutes les fenêtres ouvertes d'un seul coup d'œil, appuyez sur F9. Pour voir toutes les fenêtres ouvertes dans l'application active, appuyez sur F10. Pour masquer les fenêtres ouvertes et visualiser le bureau, appuyez sur F11.

Votre clavier peut vous servir à contrôler Front Row (voir [la page 34\)](#page-33-0). Les touches suivantes correspondent aux boutons de la télécommande Apple Remote :

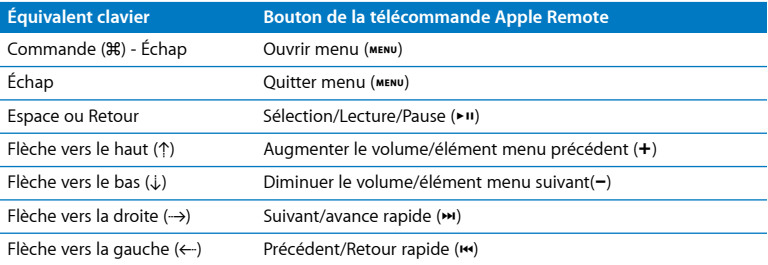

Pour quitter Front Row et revenir au Finder, appuyez sur une touche alphabétique du clavier.

Pour trouver les raccourcis claviers pour d'autres opérations et applications, choisissez Aide > Aide Mac dans la barre des menus puis recherchez "raccourcis claviers". Pour des plus amples informations sur la télécommande Apple Remote, consultez ensuite ["Utilisation de la télécommande Apple Remote et de Front Row"](#page-33-0).

# <span id="page-33-0"></span>Utilisation de la télécommande Apple Remote et de Front Row

Si vous possédez une télécommande Apple Remote, celle-ci fonctionne avec l'application Front Row et le récepteur à infrarouge (IR) intégré. Celui-ci est situé sous le logo Apple  $(\hat{\bullet})$ , à l'avant de votre iMac.

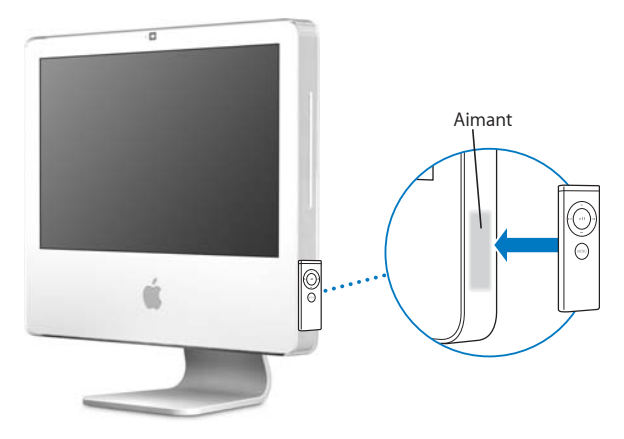

Si vous n'utilisez pas la télécommande, rangez-la sur le porte-télécommande situé sur le côté droit de votre iMac, tel qu'indiqué sur l'illustration.

*AVERTISSEMENT :* l'iMac est équipé d'un petit aimant pour ranger votre télécommande Apple Remote lorsque vous ne l'utilisez pas. Pour préserver les données des disques durs externes, cartes mémoires, iPod ou autres supports magnétiques, évitez de les amener à proximité de l'aimant.

La télécommande Apple Remote ouvre Front Row et vous pouvez alors, à distance, lire la musique de votre bibliothèque musicale iTunes, regarder des diaporamas de photos et des bandes-annonces QuickTime, lire un DVD dans Lecteur DVD et plus encore.

### **Votre télécommande Apple Remote peut :**

- Ouvrir Front Row.
- Parcourir les menus Musique, Photos, Clips vidéo et DVD de Front Row.
- Explorer iTunes, iPhoto et Lecteur DVD.
- Suspendre l'activité de votre iMac ou le réactiver.

### **Pour utiliser votre télécommande Apple Remote :**

- Appuyez sur le bouton Menu (MENU) pour ouvrir Front Row.
- Â Utilisez le bouton Menu (») pour revenir au menu précédent lorsque vous explorez Front Row.
- Appuyez sur les boutons Augmenter le volume (+) et Diminuer le volume (−) pour vous déplacer parmi les options de menu Front Row ou pour régler le volume.
- Utilisez le bouton Sélection/Lecture/Pause ( $\cdot$ II) pour sélectionner une option du menu Front Row.
- Appuyez sur le bouton Sélection/Lecture/Pause ( $\blacktriangleright$ II) pour lire ou mettre en pause un morceau, un diaporama ou un film.
- Appuyez sur les boutons Suivant/Avance rapide (\*) ou Précédent/Retour rapide (\*) pour passer au morceau suivant ou précédent de votre bibliothèque iTunes ou au chapitre suivant ou précédent d'un film DVD.
- Maintenez enfoncé les boutons Suivant/Avance rapide ( $\leftrightarrow$ ) ou Précédent/ Retour rapide ( $\leftrightarrow$ ) pour effectuer une avance rapide ou un retour rapide dans un morceau ou un film.

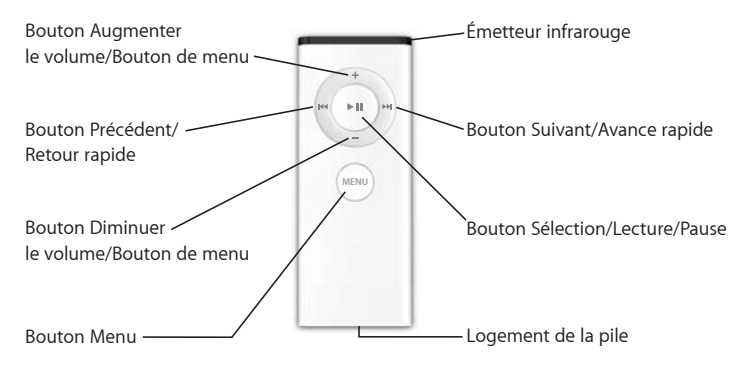

### **Jumelage de votre télécommande Apple Remote**

Si vous possédez dans une pièce plusieurs ordinateurs ou autres appareils dotés de récepteurs à infrarouge intégrés (par exemple, plus d'un iMac dans un bureau personnel ou un laboratoire), vous avez la possibilité de "jumeler" votre télécommande Apple Remote avec un ordinateur ou un appareil précis. Le jumelage permet de configurer l'ordinateur ou l'appareil récepteur de façon à ce qu'il soit contrôlé par une seule télécommande.

### **Pour jumeler votre télécommande Apple Remote avec votre iMac :**

- **1** Placez-vous à proximité de votre iMac (de 8 à 10 centimètres environ).
- **2** Dirigez la télécommande vers le logo Apple situé sur le devant de votre iMac.
- **3** Maintenez enfoncés simultanément les boutons Suivant/Avance rapide et menu pendant 5 secondes.

Lorsque vous avez correctement jumelé votre télécommande Apple Remote avec votre iMac, un symbole en forme de maillon de chaîne ( $\circledcirc$ ) apparaît à l'écran.
#### **Pour annuler le jumelage de la télécommande Apple Remote et de l'iMac :**

- 1 Choisissez le menu Pomme ( $\bullet$ ) > Préférences Système dans la barre des menus.
- **2** Cliquez sur Sécurité puis sur Désactiver le jumelage.

#### **Désactivation de la réception infrarouge**

Vous pouvez utiliser les préférences Sécurité pour activer ou désactiver la réception infrarouge.

#### **Pour désactiver la réception infrarouge :**

- Choisissez le menu Pomme ( $\bullet$ ) > Préférences Système dans la barre des menus et cliquez sur Sécurité.
- Cochez la case "Désactiver le récepteur à infrarouge de la télécommande".

#### **Remplacement de la pile de la télécommande Apple Remote**

La télécommande Apple Remote est fournie avec une pile CR 2032, que vous pouvez remplacer lorsque cela s'avère nécessaire.

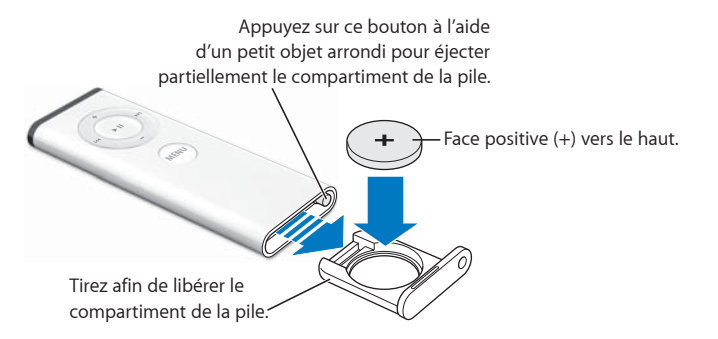

#### **Pour remettre la pile en place :**

- **1** Ouvrez le compartiment de la pile en appuyant sur le bouton à l'aide d'un petit objet, tel qu'il est décrit sur l'illustration ci-dessus.
- **2** Ôtez le compartiment de la pile et retirez-la.
- **3** Insérez la nouvelle pile, son côté positif (+) tourné vers le haut.
- **4** Refermez le logement de la pile.

*AVERTISSEMENT :* installez correctement la batterie pour éviter les risques d'explosion. Alignez le pôle positif de la pile dans le logement et utilisez exclusivement le même type de pile que celui de la pile d'origine.

#### **En savoir plus sur la télécommande Apple Remote**

L'Aide Mac fournit des informations supplémentaires sur la télécommande Apple Remote. Choisissez Aide > Aide Mac et recherchez "télécommande".

#### Utilisation de la caméra vidéo iSight intégrée

Votre iMac est doté d'une caméra iSight intégrée que vous pouvez utiliser pour prendre des photos grâce à Photo Booth, pour créer des films avec iMovie HD ou pour participer à des conversations vidéo avec vos proches via Internet par le biais d'iChat AV.

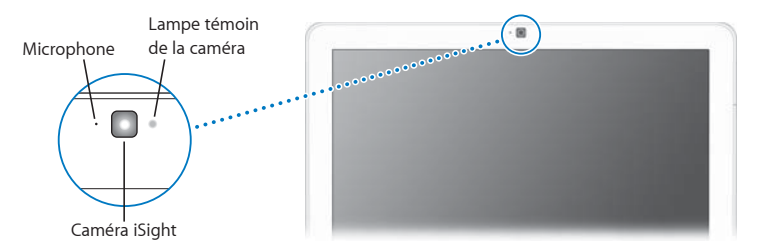

#### **Prise de photos avec Photo Booth**

Utilisez Photo Booth pour prendre des photos et ajouter des effets visuels amusants tels que sépia, étirement, pop art, éclat, crayon de couleur et plus encore.

#### **Utilisation de votre caméra iSight avec iMovie HD**

Vous pouvez capturer de la vidéo en direct de votre caméra iSight, directement dans iMovie HD.

#### **Pour capturer de la vidéo en direct :**

**1** Ouvrez iMovie HD en cliquant son icône dans le Dock (ou choisissez Applications > iMovie HD).

**2** Cliquez sur l'option de changement de mode pour définir iMovie HD sur le mode caméra intégrée.

Option de changement de mode

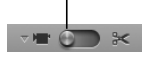

- **3** Cliquez sur l'icône de caméra à gauche de l'option de changement de mode puis choisissez iSight intégrée dans le menu local.
- **4** Cliquez sur le bouton "Enregistrer avec iSight" dans le moniteur iMovie pour commencer à enregistrer. La vidéo que vous voyez dans le moniteur iMovie est enregistrée comme clip dans le panneau des clips iMovie.
- **5** Cliquez à nouveau sur le bouton "Enregistrer avec iSight" pour arrêter l'enregistrement. Vous pouvez enregistrer de la vidéo tant que votre iMac possède suffisamment d'espace libre.

L'Aide Mac fournit des informations supplémentaires sur iMovie HD. Choisissez Aide > Aide Mac, puis choisissez Bibliothèque > Aide iMovie HD dans la barre des menus.

#### **Vidéoconférences avec iChat AV**

Ouvrez iChat AV puis cliquez sur l'icône vidéo pour allumer la caméra iSight. La lampe témoin verte indique que la caméra iSight est allumée. Cliquez sur l'icône vidéo d'un contact : vous êtes alors prêt à participer à une vidéoconférence avec d'autres utilisateurs d'iChat AV, en temps réel, avec animation vidéo intégrale. Votre iMac est également doté d'un micro intégré, ce qui vous permet de profiter à la fois du son et de l'image durant votre vidéoconférence iChat AV.

Pour utiliser la caméra iSight en vue de lancer une vidéoconférence, vous avez besoin des éléments suivants :

- Un compte .Mac, America Online (AOL) ou AOL Instant Messenger (AIM) (requis pour iChat AV)
- Â Une connexion à Internet à haut débit via câble modem ou DSL, ou un réseau local (LAN). Il n'est pas possible d'utiliser une connexion à Internet par modem commuté.
- Une personne avec laquelle réaliser la vidéoconférence (vous pouvez par exemple lancer une vidéoconférence avec d'autres utilisateurs d'iChat AV, d'AOL ou d'AIM).

#### **Pour débuter une vidéoconférence :**

- **1** Ouvrez iChat AV.
- **2** Cliquez sur le bouton représentant une caméra situé à côté d'un contact dans votre liste de contacts.

La lampe témoins verte indique que vous êtes en train d'afficher des données vidéo. En cliquant sur le bouton de la caméra, vous enverrez une invitation pour accepter votre demande vidéo à votre contact et vous pourrez voir de quoi vous avez l'air à la caméra. Lorsqu'un contact accepte votre invitation, vous pouvez alors le voir apparaître sur votre écran, de même que vous apparaissez sur le sien.

#### **Extinction de la caméra iSight**

Pour éteindre iSight, fermez la fenêtre active iChat. La lampe témoin verte s'éteint, ce qui indique que la caméra vidéo est éteinte et que la vidéo a été interrompue.

L'Aide Mac fournit des informations supplémentaires sur iChat AV. Sélectionnez Aide > Aide Mac, puis Bibliothèque > Aide iChat AV.

#### Mise en réseau sans fil AirPort Extreme

Votre iMac bénéficie de la technologie AirPort Extreme qui permet d'accéder sans fil à Internet en toute simplicité et sans vous ruiner. AirPort s'appuie sur la technologie de réseau local (LAN) sans fil pour que plusieurs ordinateurs communiquent sans fil entre eux. Vous pouvez accéder à Internet, transférer des fichiers, participer à des jeux à plusieurs joueurs et plus encore.

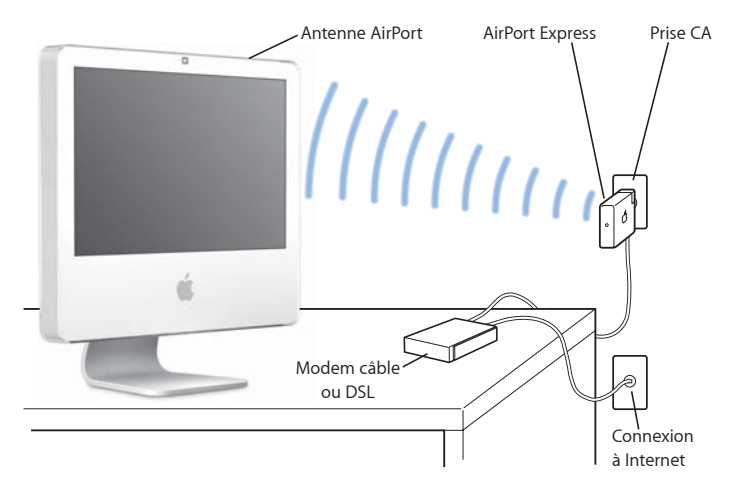

#### **Fonctionnement de l'accès sans fil à Internet via AirPort**

Grâce à la technologie AirPort Extreme, votre iMac établit une connexion sans fil à une borne d'accès AirPort Express ou AirPort Extreme, elle-même connectée à Internet via une ligne téléphonique ou un modem DSL ou câble.

*Remarque :* vous aurez besoin d'une borne d'accès AirPort Express ou AirPort Extreme et d'un accès à Internet (éventuellement payant). Certains fournisseurs d'accès à Internet ne sont pas compatibles avec AirPort. La portée varie en fonction des conditions d'emplacement.

#### **En savoir plus sur AirPort**

Pour acheter une borne d'accès AirPort Express ou AirPort Extreme, adressez-vous à un revendeur agréé Apple, rendez-vous dans un magasin Apple Store ou bien visitez l'Apple Store en ligne à l'adresse www.apple.com/fr/store.

Des informations supplémentaires sur AirPort sont disponibles dans l'Aide AirPort. Sélectionnez Aide > Aide Mac, puis Bibliothèque > Aide AirPort. Vous pouvez également trouver des informations sur le site Web d'assistance AirPort à l'adresse www.apple.com/fr/support/airport.

#### Connexion à un réseau Ethernet

Votre iMac est doté d'une fonction de mise en réseau Ethernet Base-T (paire torsadée) à 10/100/1000 mégabits par seconde (Mbps), ce qui permet de vous connecter à un réseau ou à un modem câble ou modem DSL.

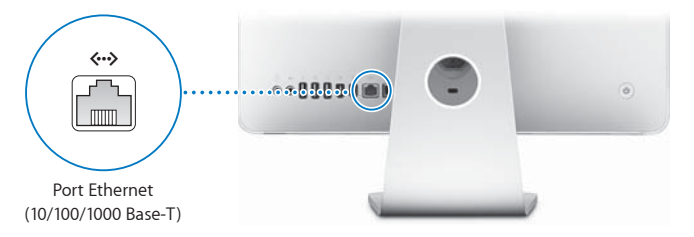

La connexion à un réseau permet d'accéder à d'autres ordinateurs sur le réseau. Elle vous permet de stocker et de récupérer des informations, d'utiliser les imprimantes, les modems et la messagerie électronique d'un réseau ou encore de vous connecter à Internet. Vous pouvez également partager des fichiers entre deux ordinateurs ou établir un petit réseau. Utilisez un câble Ethernet de catégorie 5 blindé (Cat 5 blindé) à deux paires pour vous connecter à un réseau Ethernet 10, 100 ou 1000 Base-T. Le port Ethernet («+>) de votre iMac détecte automatiquement les autres périphériques Ethernet.

#### **En savoir plus sur l'utilisation d'Ethernet**

De plus amples informations sont disponibles dans l'Aide Mac. Choisissez Aide > Aide Mac, puis recherchez "Ethernet" ou "réseau". Pour obtenir des informations sur les produits de mise en réseau que vous pouvez utiliser avec votre iMac, consultez le Guide des produits Macintosh à l'adresse http://guide.apple.com/fr/.

#### Utilisation de périphériques audio

Votre iMac est doté de haut-parleurs stéréo intégrés, d'un port de sortie casque/sortie audio numérique optique (f) et d'un port d'entrée de ligne audio/audio numérique  $optique (100).$ 

#### **Port de sortie casque/sortie audio numérique optique**

Vous pouvez brancher des haut-parleurs amplifiés externes, des écouteurs, des systèmes Surround 5.1 et tout autre périphérique sonore sur le port de sortie casque/sortie audio numérique optique  $(\Omega)$ . Le port de sortie casque peut également servir de mini-prise stéréo 3,5 S/PDIF. Si vous branchez des écouteurs ou tout autre périphérique sur la miniprise, le son sort de ce périphérique plutôt que des enceintes de l'iMac. Vous pouvez aussi lire de la musique par le biais de votre chaîne stéréo grâce à iTunes et une borne d'accès AirPort Express.

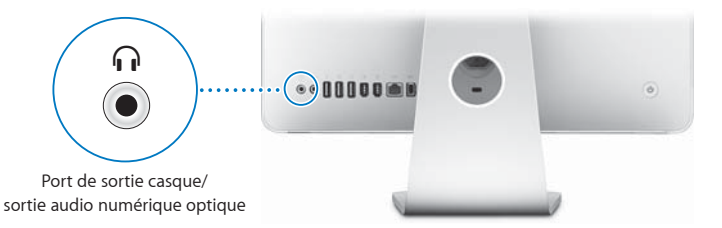

#### **Port d'entrée audio/entrée audio numérique optique**

Le port d'entrée audio/audio numérique optique ( $\Theta$ ) vous permet de brancher un micro externe ou tout autre équipement audio. Ce port n'alimente pas en électricité le périphérique qui y est branché ; il est donc impératif d'utiliser des périphériques auto-alimentés.

Le port d'entrée audio peut également servir de mini-prise stéréo 3,5 S/PDIF. Vous pouvez vous servir d'un câble Toslink et d'un adaptateur prise jack vers mini-jack Toslink afin d'y brancher un lecteur DAT (Digital Audio Tape) ou un instrument numérique pour transférer votre propre musique et la mixer.

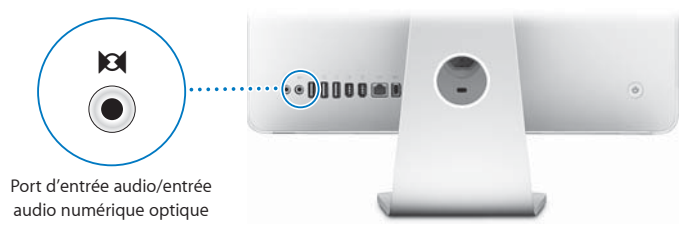

#### **En savoir plus sur l'utilisation de l'audio**

L'Aide Mac contient des informations supplémentaires sur l'utilisation de l'audio. Choisissez Aide > Aide Mac, puis recherchez "audio" ou "musique." Pour obtenir des informations sur les produits de type audio et musicaux que vous pouvez utiliser avec votre iMac, consultez le Guide des produits Macintosh à l'adresse http://guide.apple.com/fr/.

#### Connexion de moniteurs externes, de téléviseurs et d'appareils vidéo

Votre iMac est muni d'un port de sortie vidéo mini-DVI (IIII) qui permet de le connecter, à l'aide d'un adaptateur, à un moniteur externe DVI, à un moniteur ou projecteur VGA externe ou encore à un téléviseur, un projecteur vidéo ou un magnétoscope. Consultez le tableau suivant pour trouver l'adaptateur adapté à vos besoins.

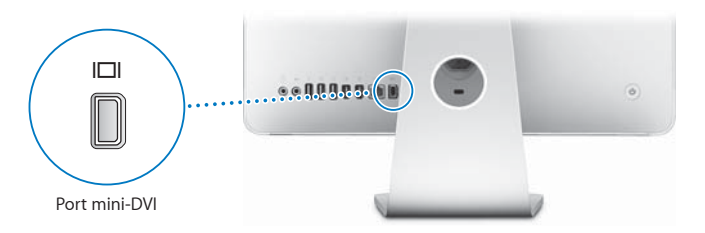

Lorsqu'un moniteur externe ou un téléviseur est connecté, l'iMac peut être configuré de telle manière que la même image apparaisse sur son écran et sur le moniteur externe (mode appelé *recopie vidéo*) ou que le moniteur externe soit utilisé pour étendre la taille du bureau Mac OS X (mode appelé *bureau étendu*).

#### **Connexion d'un moniteur externe, d'un projecteur, d'un téléviseur ou d'un magnétoscope**

Utilisez l'adaptateur adéquat pour connecter un moniteur externe DVI ou VGA ou un projecteur à votre iMac. Votre iMac détecte automatiquement le moniteur externe.

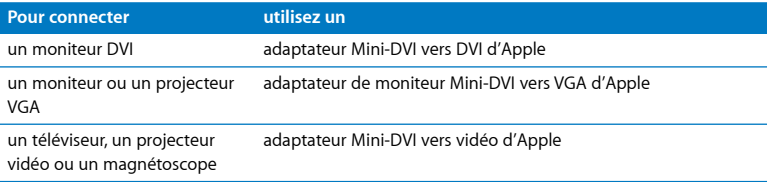

Vous pouvez vous procurer ces adaptateurs chez un revendeur agréé Apple, dans un magasin Apple Store ou bien sur l'Apple Store en ligne à l'adresse www.apple.com/fr/store.

#### **Pour connecter un moniteur externe ou un projecteur :**

- **1** Allumez l'écran externe ou le projecteur.
- **2** Connectez l'adaptateur à un port vidéo du moniteur externe ou projecteur.
- **3** Branchez l'extrémité mini-DVI de l'adaptateur sur le port de sortie vidéo mini-DVI (£) de votre iMac.

*Important :* pour vous assurer que votre iMac détecte automatiquement le moniteur externe ou le projecteur, branchez d'abord l'adaptateur sur le périphérique en question. **4** Utilisez les Préférences Moniteurs pour régler la résolution du moniteur ou projecteur.

Utilisez l'adaptateur vidéo d'Apple pour brancher sur votre iMac un téléviseur, un magnétoscope ou tout autre type d'appareil vidéo doté d'un port composite ou S-vidéo. Lorsque vous connectez un téléviseur, l'image apparaît à la fois sur l'iMac et sur le téléviseur.

#### **Pour connecter un téléviseur ou un magnétoscope à votre iMac :**

- **1** Allumez l'appareil.
- **2** Connectez l'adaptateur au port vidéo composite ou au port S-vidéo du téléviseur ou magnétoscope.
- **3** Branchez l'extrémité mini-DVI de l'adaptateur sur le port de sortie vidéo mini-DVI (£) de votre iMac.
- **4** Utilisez les préférences Moniteurs pour régler l'apparence des images affichées à l'écran.

#### **En savoir plus sur l'utilisation d'un moniteur externe ou d'un téléviseur**

Vous pourrez trouver des informations supplémentaires sur la configuration et l'utilisation d'un moniteur externe dans l'Aide Mac. Choisissez Aide > Aide Mac, puis recherchez "moniteur".

#### Utilisation du standard USB 2.0 (High-Speed Universal Serial Bus)

Votre iMac est doté de cinq ports USB ( $\dot{\Psi}$ ) (trois ports USB 2.0 à haut débit au dos de l'iMac et deux ports USB 1.1 sur le clavier) que vous pouvez utiliser pour connecter de nombreux types de périphériques, notamment des imprimantes, des scanneurs, des iPod, des appareils photo numériques, des pavés de commande, des manettes de jeu, des claviers ou des lecteurs de disquette. La technologie USB facilite la connexion des périphériques : une fois connectés, ils sont prêts à être utilisés.

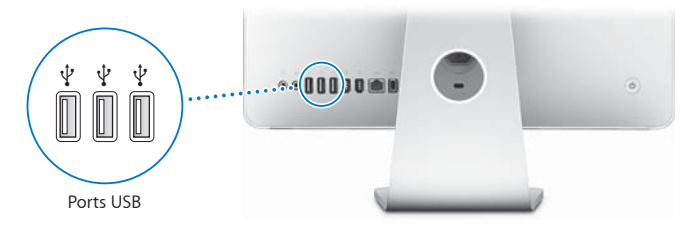

#### **Utilisation de périphériques USB**

Pour utiliser un périphérique USB avec votre iMac, branchez-le tout simplement sur un port USB ( $\dot{\Psi}$ ) de votre iMac. L'iMac charge automatiquement le logiciel adéquat chaque fois que vous connectez un nouveau périphérique.

Les ports USB 2.0 ( $\dot{\Psi}$ ) situés à l'arrière de l'iMac vous permettent de brancher des périphériques USB 1.1 et USB 2.0 à haut débit. Les périphériques USB 1.1 ne bénéficieront pas du taux de transfert plus rapide de l'USB 2.0.

Vous pouvez brancher des périphériques USB 2.0 sur les ports USB 1.1  $(\dot{\psi})$  du clavier, mais ils fonctionneront peut-être à moindre vitesse.

*Remarque :* Apple fournit des logiciels compatibles avec de nombreux périphériques USB. Si votre iMac ne trouve pas le logiciel adéquat pour un périphérique USB connecté, installez le logiciel fourni avec ce périphérique ou consulter le site Web du fabricant pour obtenir les dernières versions.

#### **Utilisation simultanée de plusieurs périphériques USB**

Si tous vos ports USB sont occupés et que vous souhaitez connecter davantage de périphériques USB, vous pouvez vous procurer un concentrateur USB. Le concentrateur USB se connecte à un port USB  $(\psi)$  disponible de votre iMac et vous permet de disposer de ports USB supplémentaires (en général quatre ou sept). La plupart des concentrateurs USB disposent d'un adaptateur secteur et doivent être branchés sur une prise électrique.

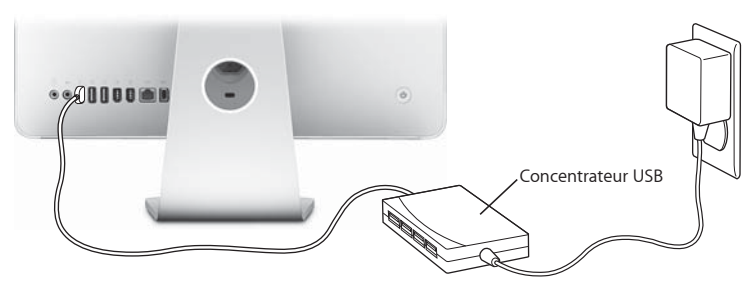

#### **En savoir plus sur le standard USB**

Vous trouverez des informations supplémentaires à propos du standard USB dans l'Aide Mac. Choisissez Aide > Aide Mac et recherchez "USB".

Pour obtenir des informations sur les périphériques USB disponibles pour votre iMac, consultez le Guide des produits Macintosh à l'adresse http://guide.apple.com/fr/.

#### Connexion des périphériques FireWire

Votre iMac est muni de deux ports FireWire 400 ("<sup>o</sup>"). FireWire facilite la connexion et la déconnexion de périphériques à haute vitesse comme par exemple des caméras vidéo numériques, des imprimantes, des scanneurs et des disques durs. Vous pouvez connecter et déconnecter des périphériques FireWire sans avoir à redémarrer votre iMac.

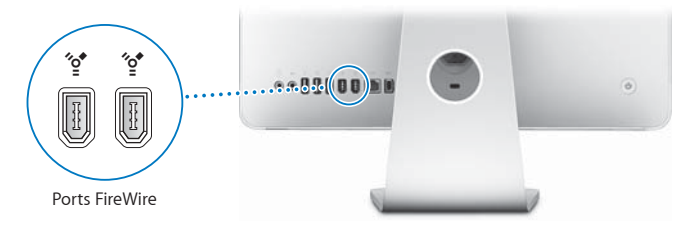

#### **La liste ci-dessous répertorie certaines des opérations possibles avec FireWire :**

- Connecter une caméra vidéo numérique pour capturer, transférer et faire des montages vidéo de haute qualité directement sur votre iMac au moyen de logiciels de montage vidéo tels qu'iMovie (inclus avec votre iMac), Final Cut Express ou Final Cut Pro.
- Â Connecter un disque dur FireWire externe et l'utiliser pour sauvegarder, stocker ou transférer des fichiers ; Une icône de disque dur FireWire s'affiche sur le bureau dès que vous branchez le disque dur sur votre iMac.
- Â Démarrer à partir d'un disque dur externe FireWire. Connectez un disque FireWire externe équipé d'un système d'exploitation valide, ouvrez la fenêtre Démarrage des Préférences Système, puis cliquez sur l'icône du disque FireWire ("). Redémarrez ensuite votre iMac.

#### **Utilisation de périphériques FireWire**

Pour utiliser un périphérique FireWire avec votre iMac, branchez-le tout simplement sur un port FireWire (H). Apple fournit d'origine des logiciels compatibles avec de nombreux périphériques FireWire. Si votre iMac ne trouve pas le logiciel adéquat pour un périphérique FireWire ainsi branché, vous pouvez installer le logiciel fourni avec ce périphérique ou consulter le site Web du fabricant pour obtenir les dernières versions. *Remarque :* le port FireWire (H) est conçu pour alimenter les périphériques FireWire (8 watts maximum). Vous avez la possibilité de connecter plusieurs périphériques entre eux et de relier en chaîne les périphériques ("en quirlande") au port FireWire (" $\zeta$ ") de votre iMac. Dans la plupart des cas, l'iMac ne doit pas alimenter plus de deux périphériques. Si vous connectez plus de deux périphériques, les autres périphériques de la guirlande doivent être alimentés au travers d'adaptateurs électriques séparés. Connecter plus de deux périphériques FireWire alimentés par l'iMac peut entraîner des problèmes. Si tel est le cas, éteignez votre iMac, débranchez les périphériques FireWire, puis redémarrez l'iMac.

#### **En savoir plus sur FireWire**

Vous trouverez des informations supplémentaires à propos du standard FireWire dans l'Aide Mac. Choisissez Aide > Aide Mac, puis recherchez "FireWire".

#### Utilisation de votre lecteur optique

Le lecteur optique de votre iMac est un lecteur Combo. Vous pouvez utiliser le lecteur Combo pour installer des logiciels fournis sur CD, écouter de la musique sur CD audio et lire des films sur DVD. Vous pouvez aussi graver des CD audio pouvant être lus sur la plupart des lecteurs de CD et enregistrer des documents ou d'autres fichiers sur des disques vierges CD-R et CD-RW à l'aide du Finder.

*AVERTISSEMENT :* le lecteur Combo de votre iMac est compatible avec les disques standard de 12 cm de diamètre. Les disques de forme irrégulière et les disques de moins de 12 cm ne peuvent pas être lus. Les disques non circulaires ou plus petits risquent de se coincer dans le lecteur. En cas de disque coincé, reportez-vous aux informations de dépannage à [la page 74](#page-73-0).

*Remarque :* si vous possédez des données sur disquette, utilisez un lecteur de disquette externe USB pour les transférer sur votre iMac. Vous pouvez vous procurer un lecteur de disquette externe USB chez un revendeur agréé Apple, dans un magasin Apple Store ou bien sur l'Apple Store en ligne à l'adresse www.apple.com/fr/store.

#### **Insertion d'un CD ou DVD**

**Pour utiliser un CD ou un DVD, procédez comme suit :**

- **1** Insérez le disque dans le lecteur Combo, en plaçant son étiquette vers le haut.
- **2** Dès que son icône apparaît sur le bureau, le disque peut être utilisé.

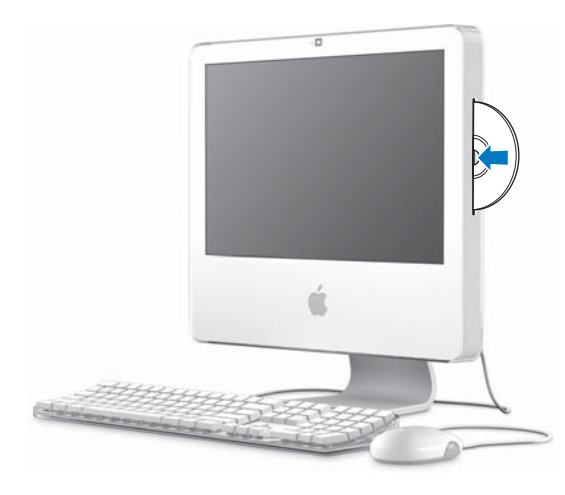

#### **Éjection d'un disque**

#### **Pour éjecter un disque, procédez comme suit :**

- Â Glissez l'icône du disque dans la Corbeille.
- Maintenez enfoncée la touche d'éjection de disque ( $\triangle$ ) sur le clavier jusqu'à ce que le disque soit éjecté.

Si vous ne parvenez pas à éjecter le disque, fermez toutes les applications susceptibles d'utiliser le disque et réessayez. Si cela ne donne pas de résultats, redémarrez votre iMac tout en maintenant le bouton principal de la souris Mighty Mouse enfoncé.

#### **Lecture de DVD**

Insérez le DVD que vous voulez lire. L'application Lecteur DVD s'ouvre et lance la lecture du disque.

Si vous avez branché votre iMac sur un téléviseur pour regarder vos DVD sur l'écran du téléviseur, sélectionnez NTSC (aux États-Unis) ou PAL (en Europe et dans d'autres régions) dans la fenêtre Moniteurs des Préférences Système.

Il est très facile de connecter votre iMac à une chaîne stéréo. Utilisez un câble audio optique muni d'un connecteur mini-jack (en vente à l'adresse www.apple.com/fr/store) pour relier le port de sortie casque/sortie audio numérique optique ( $\Omega$ ) de votre iMac au port d'entrée audio optique de votre récepteur stéréo.

#### **Enregistrement de disques CD-R et CD-RW**

Vous pouvez enregistrer des disques CD-R ou CD-RW directement à partir de votre bibliothèque iTunes.

#### **Pour enregistrer de la musique sur un CD-R ou CD-RW via iTunes :**

- **1** Cliquez sur l'icône iTunes dans le Dock.
- **2** Sélectionnez la liste de lecture à enregistrer.
- **3** Insérez un disque vierge (pour une compatibilité optimale avec les lecteurs CD, utilisez un CD-R).
- **4** En haut de la fenêtre iTunes, cliquez sur l'option Graver le CD.

#### **Pour copier vos fichiers et dossiers sur un CD-R ou CD-RW à l'aide du Finder :**

- **1** Insérez un disque vierge dans le lecteur Combo.
- **2** Dans la zone de dialogue qui apparaît, attribuez un nom au disque.
- **3** Glissez des fichiers et dossiers sur l'icône du disque qui apparaît sur le bureau.
- **4** Choisissez Fichier > Graver le disque ou sélectionnez le disque, puis glissez-le sur l'icône "Graver le disque" située dans le Dock.

#### **En savoir plus sur l'enregistrement de CD**

Pour obtenir des informations sur l'enregistrement de fichiers de musique sur un CD-R à l'aide d'iTunes, ouvrez iTunes et choisissez Aide > Aide iTunes et Music Store. Pour obtenir des instructions sur l'utilisation de l'application Lecteur DVD, ouvrez Lecteur DVD et choisissez Aide > Aide Lecteur DVD.

#### Fixation de votre iMac

Utilisez un câble de sécurité et le logement de sécurité intégré pour maintenir votre iMac en place.

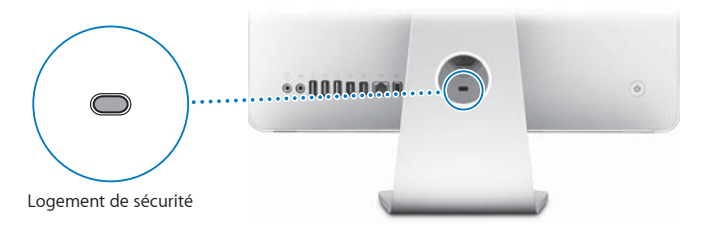

Vous pouvez vous procurer un câble de sécurité chez un revendeur agréé Apple, dans un magasin Apple Store ou bien sur l'Apple Store en ligne à l'adresse www.apple.com/fr/store.

Des informations supplémentaires sur les fonctionnalités logicielles de sécurité de votre iMac, y compris les mots de passe d'utilisateurs et le cryptage des fichiers, sont disponibles dans l'Aide Mac. Choisissez Aide > Aide Mac, puis effectuez une recherche sur les termes "sécurité" ou "utilisateurs multiples".

## **4 <sup>4</sup> Installation de la mémoire**

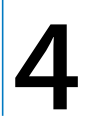

#### Ce chapitre vous apporte des informations et des instructions concernant l'installation de mémoire supplémentaire sur votre iMac.

Votre iMac est fourni avec un minimum de 512 Mo de mémoire DDR2 SDRAM (Double Data Rate, Synchronous Dynamic Random-Access Memory). Vous pouvez remplacer la mémoire de votre iMac par deux modules de mémoire de 512 Mo ou d'1 Go, totalisant un maximum de 2 Go de mémoire. Les modules de mémoire doivent s'installer par paires et être conformes aux spécifications suivantes :

- Format Small Outline Dual Inline Memory Module (SO-DIMM).
- 667 MHz, PC2-5300, compatible DDR2 (également appelé DDR2 667).
- Sans tampon et non enregistrée.

AVERTISSEMENT : Apple vous recommande de confier l'installation de mémoire à un technicien agréé Apple. Consultez les informations sur le dépannage et l'assistance qui accompagnent votre iMac pour savoir comment contacter Apple. Tout dommage causé à votre matériel en tentant d'installer vous-même de la mémoire n'est pas couvert par la garantie limitée de votre iMac.

#### <span id="page-59-0"></span>Remplacement de la mémoire

Remplacez la mémoire de votre iMac par deux modules de mémoire de 512 Mo ou d'1 Go. Prenez garde à bien installer deux modules de même capacité.

Vous pouvez acheter de la mémoire Apple supplémentaire chez un revendeur agréé Apple, dans un magasin Apple Store ou bien sur l'Apple Store en ligne à l'adresse www.apple.com/fr/store.

*AVERTISSEMENT :* éteignez toujours votre iMac et quittez le câble d'alimentation avant d'installer de la mémoire. N'essayez pas d'installer de la mémoire dans l'ordinateur lorsqu'il est branché.

#### **Pour installer de la mémoire :**

- 1 Éteignez votre iMac en choisissant le menu Pomme ( $\bullet$ ) > Éteindre.
- **2** Débranchez tous les câbles de votre iMac, y compris le câble d'alimentation.
- **3** Placez un linge ou un chiffon propre et doux sur le bureau ou la table. Tout en tenant votre iMac par les côtés, posez-le à plat de manière à faire reposer l'écran contre la surface de la table et à tourner la partie inférieure de l'ordinateur vers vous.

**4** Soulevez le socle et utilisez un tournevis cruciforme nº 2 pour desserrer les deux vis imperdables sur le cache d'accès à la mémoire en les faisant tourner dans le sens contraire des aiguilles d'une montre.

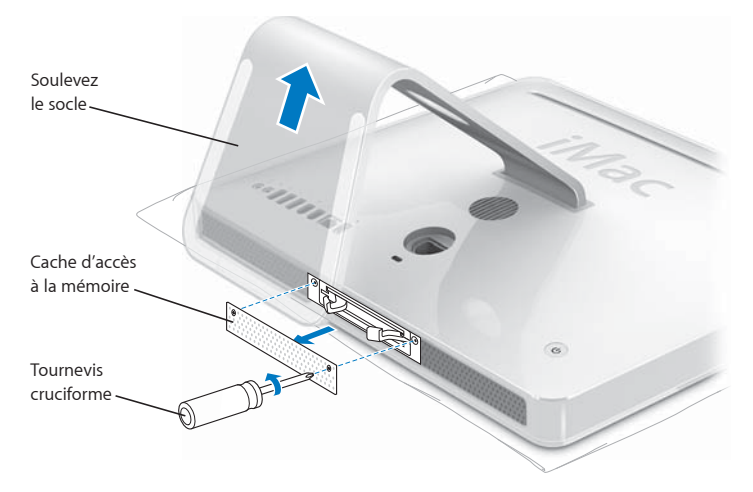

**5** Retirez le cache d'accès à la mémoire et mettez-le de côté.

- **6** Tirez sur les deux leviers situés dans le compartiment de mémoire pour éjecter les modules de mémoire installés.
- **7** Retirez les modules de mémoire de votre iMac.

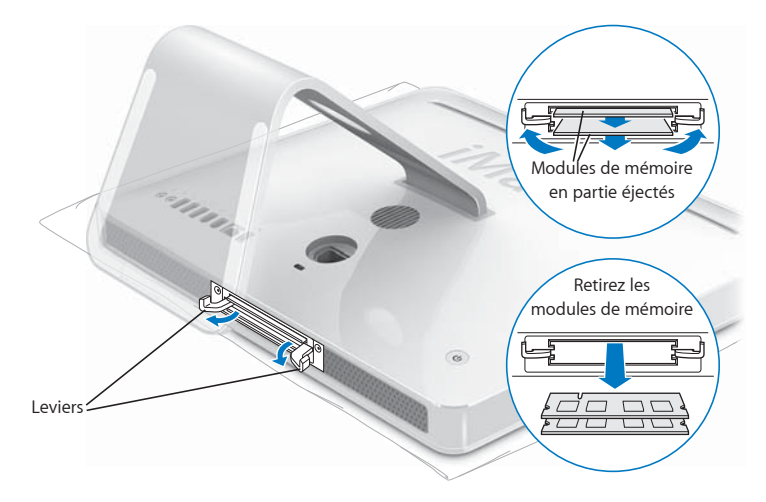

- **8** Insérez les nouveaux modules de mémoire dans les logements avec l'encoche tournée vers la gauche, comme indiqué sur l'illustration.
- **9** Appuyez fermement et uniformément sur chaque module de mémoire pour le verrouiller dans le compartiment.
- **10** Poussez les leviers en direction du centre du compartiment jusqu'à ce qu'ils soient entièrement fermés.

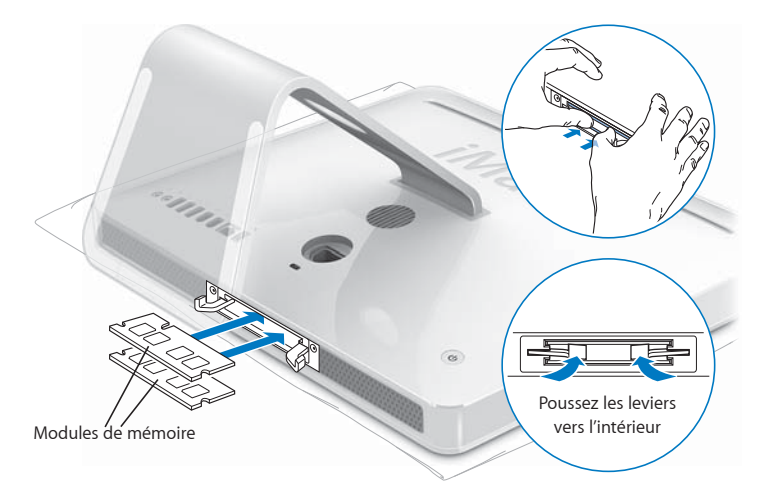

**11** Remettez le cache d'accès à la mémoire en place en utilisant un tournevis cruciforme nº 2 pour resserrer les vis.

*AVERTISSEMENT :* n'oubliez pas de remettre le cache d'accès à la mémoire en place après avoir installé la mémoire. Votre iMac ne fonctionnera pas correctement sans le cache d'accès à la mémoire.

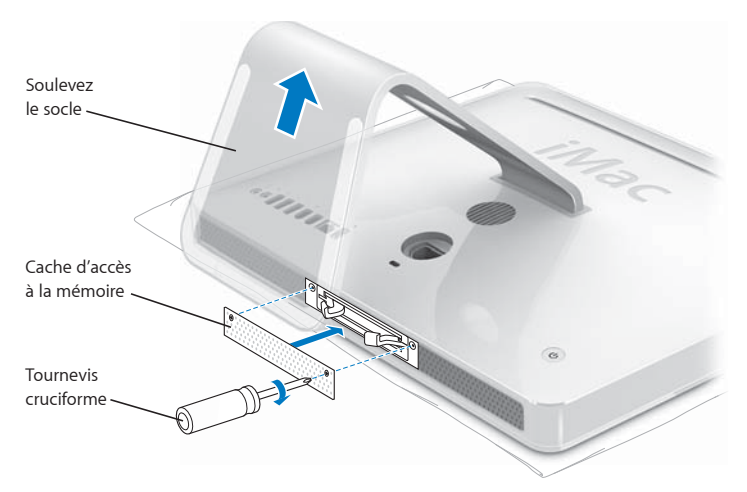

- **12** En maintenant votre iMac par les côtés, remettez l'ordinateur à l'endroit, puis rebranchez les divers câbles, y compris le câble d'alimentation.
- **13** Allumez votre iMac en appuyant sur le bouton d'alimentation (®) situé à l'arrière.

#### Vérification de la reconnaissance de la nouvelle mémoire par votre iMac

Après avoir installé la mémoire, vérifiez si l'ordinateur reconnaît la nouvelle mémoire.

#### **Pour vérifier la mémoire installée sur votre iMac :**

- **1** Démarrez votre iMac.
- 2 Lorsque le bureau Mac OS s'affiche, choisissez le menu Pomme ( $\hat{\blacklozenge}$ ) > À propos de ce Mac.

Pour une récapitulation plus détaillée de la quantité de mémoire installée sur votre iMac, ouvrez Informations système en cliquant sur Plus d'infos, puis sur Mémoire.

Si votre iMac ne reconnaît pas la mémoire ou ne démarre pas correctement, éteignez-le et vérifiez à nouveau les instructions d'installation afin de vous assurer que la mémoire est correctement installée et compatible avec cet iMac. Si les problèmes persistent, retirez la mémoire et consultez les informations d'assistance technique fournies avec la mémoire ou contactez le fournisseur de la mémoire.

# **5 <sup>5</sup> Dépannage**

### Il se peut que vous rencontriez à titre exceptionnel des problèmes en utilisant votre iMac . Dans ce chapitre, vous trouverez des suggestions pour résoudre ces problèmes.

Ce chapitre apporte des solutions aux problèmes qui peuvent vous empêcher de travailler avec votre iMac, tels que le blocage du système ou l'impossibilité de démarrer l'iMac. Vous trouverez de plus amples informations sur le dépannage dans l'Aide Mac et sur le site Web de dépannage et d'assistance sur l'iMac à l'adresse www.apple.com/fr/support/imac.

Il existe généralement une solution simple et rapide aux problèmes qui peuvent survenir au cours de l'utilisation de votre iMac. Si vous rencontrez un problème, essayez de noter les opérations que vous avez effectuées avant que le problème ne survienne. Ce récapitulatif permet de restreindre les causes possibles du problème et de trouver la solution. Les éléments à noter comprennent :

• Les applications que vous étiez en train d'utiliser quand le problème est apparu. Les problèmes qui ne surgissent qu'avec une application spécifique peuvent indiquer que cette application n'est pas compatible avec la version de Mac OS installée sur votre iMac.

Â Tout nouveau composant matériel connecté ou installé (mémoire supplémentaire ou périphérique, par exemple).

*AVERTISSEMENT :* n'essayez pas d'ouvrir votre iMac, sauf pour y installer de la mémoire. Si votre iMac a besoin d'être inspecté, consultez les informations sur le dépannage et l'assistance qui accompagnent votre ordinateur ; vous y trouverez des instructions sur la manière de contacter Apple ou un fournisseur de services agréé Apple. L'utilisateur ne peut remplacer aucune pièce de l'iMac excepté la mémoire.

#### Problèmes vous empêchant d'utiliser votre iMac

#### **Si votre iMac ne répond plus ou que le pointeur se fige :**

- Â Assurez-vous tout d'abord que la souris et le clavier sont connectés. Débranchez puis rebranchez les connecteurs et vérifiez qu'ils sont correctement mis en place. Si vous avez un clavier ou une souris sans fil, vérifiez que les piles sont en état de marche.
- Si cela ne donne pas de résultats, essayez de forcer la fermeture des applications posant problème. Maintenez les touches Option et Commande (#) enfoncées puis appuyez sur Échap. Si une zone de dialogue apparaît, sélectionnez-y l'application et cliquez sur Forcer à quitter. Enregistrez alors le travail de toute application ouverte, puis redémarrez l'iMac afin de vous assurer que le problème est entièrement réglé.
- Â Si vous ne parvenez pas à forcer la fermeture de l'application, maintenez le bouton d'alimentation (U) enfoncé, situé à l'arrière de l'iMac, pour l'éteindre.
- Â Si cela reste sans effets, débranchez le câble d'alimentation de l'iMac. Rebranchez le câble, puis appuyez sur le bouton d'alimentation (少) pour rallumer l'iMac.

Si le problème survient fréquemment lorsque vous utilisez une application particulière, consultez le fabricant de cette application pour vérifier si elle est compatible avec votre iMac.

Pour obtenir des informations de contact et une assistance relatifs aux logiciels fournis avec votre iMac, rendez-vous à l'adresse http://guide.apple.com/fr/.

Si le problème se reproduit fréquemment, réinstallez éventuellement votre logiciel système (voir ["Réinstallation des logiciels fournis avec votre iMac" à la page 70](#page-69-0)).

#### **Si l'iMac se bloque au démarrage ou si un point d'interrogation clignotant apparaît :**

- Â Patientez quelques secondes. Si l'iMac ne démarre pas dans un bref délai, éteignez-le en maintenant le bouton d'alimentation ( $\bigcup$ ) enfoncé pendant 5 secondes environ, jusqu'à ce que l'iMac s'éteigne complètement. Maintenez ensuite la touche Option enfoncée tout en appuyant à nouveau sur le bouton d'alimentation (U) pour démarrer votre iMac. Lorsque votre iMac démarre, cliquez sur l'icône du disque dur, puis sur la flèche droite.
- Â Une fois que l'iMac a démarré, ouvrez Préférences Système et cliquez sur Démarrage. Sélectionnez un dossier Système local de Mac OS X.
- Â Si le problème se reproduit fréquemment, vous pouvez utiliser Utilitaire de disque (cette application se trouve sur le disque "Mac OS X Install Disc 1" fourni avec votre iMac) ou éventuellement réinstaller votre logiciel système (consultez la section ["Réinstallation des logiciels fournis avec votre iMac" à la page 70](#page-69-0)).

#### **Si l'iMac ne s'allume ou ne démarre pas :**

• Assurez-vous que le câble d'alimentation est correctement connecté à l'iMac et branché sur une prise électrique en état de marche.

- Â Si cela ne fonctionne pas, appuyez sur le bouton d'alimentation (®) et maintenez immédiatement les touches Commande (%), Option, P et R enfoncées jusqu'à ce que vous entendiez une deuxième fois le signal sonore de démarrage.
- Si vous avez récemment ajouté de la mémoire, assurez-vous qu'elle est correctement installée et compatible avec votre iMac. Vérifiez si le retrait de cette mémoire permet à l'iMac de démarrer (voir [la page 60](#page-59-0)).
- Â Si cela reste sans effet, débranchez le câble d'alimentation et attendez au moins 30 secondes. Rebranchez le câble, puis appuyez à nouveau sur le bouton d'alimentation ( $\bigcup$ ) pour allumer votre iMac.
- Si vous ne réussissez toujours pas à démarrer votre iMac, consultez les informations concernant le service et l'assistance qui accompagnent votre iMac pour savoir comment contacter Apple et obtenir ses services.

#### <span id="page-69-0"></span>Réinstallation des logiciels fournis avec votre iMac

Les disques d'installation de logiciels fournis avec votre iMac permettent de réinstaller Mac OS X et les applications livrées avec votre iMac.

*Important :* Apple vous recommande de sauvegarder les données de votre disque dur avant de réinstaller le logiciel. Apple décline toute responsabilité en cas de perte de données.

#### **Installation de Mac OS X**

#### **Pour installer Mac OS X :**

- **1** Sauvegardez vos fichiers importants.
- **2** Insérez le CD "Mac OS X Install Disc 1" livré avec votre iMac.
- **3** Double-cliquez sur "Install Mac OS X and Bundled Software".
- **4** Suivez les instructions à l'écran.
- **5** Après avoir sélectionné le disque de destination pour l'installation, suivez les instructions à l'écran. Il se peut que votre iMac redémarre et vous demande d'insérer le disque d'installation suivant de Mac OS X.

*Important :* nous vous conseillons de sauvegarder vos fichiers importants avant d'installer Mac OS X et les autres applications car l'option "Effacer et installer" efface le disque dur de l'iMac.

#### **Installation des applications**

Pour n'installer que les applications fournies avec votre iMac, veuillez suivre les instructions exposées ci-dessous. Mac OS X doit déjà être installé sur votre iMac.

#### **Pour installer les applications :**

- **1** Sauvegardez vos fichiers importants.
- **2** Insérez le CD "Mac OS X Install Disc 1" livré avec votre iMac.
- **3** Double-cliquez sur "Install Bundled Software Only."
- **4** Suivez les instructions à l'écran.
- **5** Après avoir sélectionné le disque de destination pour l'installation, suivez les instructions à l'écran.

*Remarque :* pour installer iCal, iChat AV, iSync, iTunes et Safari, suivez les instructions "Installation de Mac OS X" ci-dessus.

#### **Lorsqu'une application ne répond plus**

Il peut arriver, très rarement, qu'une application se "fige" à l'écran. Avec Mac OS X, il est possible de quitter une application qui ne répond plus sans redémarrer votre iMac, ce qui permet d'enregistrer le travail effectué dans d'autres applications ouvertes.

#### **Pour forcer une application à quitter :**

**1** Appuyez sur Commande ( $\mathcal{H}$ ) + Option + Échap ou bien choisissez le menu Pomme ( $\dot{\bullet}$ ) > Forcer à quitter.

La boîte de dialogue Forcer à quitter des applications apparaît avec l'application sélectionnée.

**2** Cliquez sur Forcer à quitter. L'application quitte, en laissant toutes les autres applications ouvertes.

#### Autres problèmes

#### **En cas de problème avec une application**

• Pour les problèmes liés aux logiciels provenant d'éditeurs tiers, contactez l'éditeur concerné. Les éditeurs de logiciels proposent souvent des mises à jour de leurs produits sur leurs sites Web.

Vous pouvez utiliser la fenêtre Mise à jour de logiciels des Préférences Système pour rechercher et installer les logiciels Apple les plus récents. Par défaut, votre iMac recherche automatiquement les mises à jour une fois par semaine, mais vous pouvez le configurer pour qu'il effectue cette recherche une fois par jour ou une fois par mois. Vous pouvez également rechercher manuellement les mises à jour. Pour plus d'informations, choisissez Aide > Aide Mac, puis recherchez "mise à jour de logiciels".
# **En cas de problèmes avec les communications sans fil AirPort**

- Â Vérifiez que vous avez correctement configuré le logiciel en respectant les instructions fournies avec la borne d'accès AirPort Extreme ou AirPort Express.
- Vérifiez que l'ordinateur ou le réseau auquel vous souhaitez vous connecter est actif et dispose d'un point d'accès sans fil.
- Assurez-vous que l'autre ordinateur ou le point d'accès au réseau se trouve dans la zone de couverture de l'antenne de votre ordinateur. Des appareils électroniques ou des structures métalliques se trouvant à proximité peuvent interférer avec les communications sans fil et réduire la portée de votre antenne. Vous pouvez éventuellement améliorer la réception en réorientant l'iMac.
- Â Vérifiez la puissance du signal AirPort. L'icône d'état AirPort de la barre des menus affiche jusqu'à quatre barres.
- Des problèmes de fonctionnement de réseau peuvent survenir si votre borne d'accès est utilisée à proximité d'un four micro-ondes, d'un téléphone sans fil ou autres sources d'interférences. Pour minimiser les interférences, placez votre borne d'accès loin de ces appareils.
- Pour en savoir plus sur l'utilisation et le dépannage d'AirPort, choisissez Aide > Aide Mac, puis Bibliothèque > Aide AirPort.

### **En cas de problèmes de connexion à Internet**

- Â Assurez-vous que votre câble de réseau est connecté et qu'il fonctionne correctement.
- Si vous utilisez une connexion à Internet par ligne commutée, veillez à ce que votre câble téléphonique soit bien relié au port du modem externe (disponible séparément) et non au port Ethernet ( $\leftrightarrow$ ).
- Â Consultez la section ["Connexion à Internet" à la page 89](#page-88-0) pour en savoir plus sur la configuration de votre iMac en vue d'une connexion à Internet. Vous y découvrirez comment localiser vos réglages Internet ainsi que les coordonnées de votre fournisseur d'accès à Internet (si vous avez utilisé l'Assistant réglages pour établir votre compte Internet).
- Â Consultez ["Dépannage de votre connexion" à la page 94](#page-93-0) en cas de problème de connexion à Internet.

# **En cas de problèmes avec l'éjection d'un disque**

- Quitter toutes les applications susceptibles d'utiliser le disque, puis appuyez sur la touche d'éjection de disque  $($ <sup> $\triangle$ </sup>) de votre clavier.
- Si cela ne fonctionne pas, ouvrez une fenêtre du Finder et cliquez sur l'icône d'éjection à côté de celle du disque dans la barre latérale, ou bien faites glisser l'icône du disque vers la Corbeille.
- Â Si cela ne fonctionne pas, fermez la session de votre compte d'utilisateur en choisissant le menu Pomme > Fermer la session "Utilisateur" (votre nom de compte apparaît dans le menu), puis appuyez sur la touche d'éjection de disque ( $\triangle$ ) de votre clavier.
- Â Si cela ne donne aucun résultat, redémarrez l'iMac tout en maintenant le bouton de la souris enfoncé.

### **En cas de problème de fonctionnement de votre iMac ou de Mac OS**

- Si les réponses à vos questions ne figurent pas dans ce manuel, recherchez des instructions et des informations de dépannage dans l'Aide Mac. Dans le Finder, choisissez Aide > Aide Mac.
- Pour obtenir les dernières informations de dépannage et des mises à jour de logiciels, consultez le site Web d'assistance Apple, à l'adresse www.apple.com/fr/support.

### **Si vos réglages de date et heure disparaissent régulièrement**

La batterie de secours interne de votre ordinateur a peut-être besoin d'être remplacée. La batterie de l'iMac ne peut pas être remplacée par l'utilisateur même. Pour en savoir plus, contactez un fournisseur de services agréé Apple ou un magasin Apple Store.

# Localisation du numéro de série de votre produit

Le numéro de série de votre iMac est apposé en bas du socle ; vous pouvez également utiliser Informations Système pour retrouver ce numéro. Choisissez le menu Pomme ( $\bullet$ ) > "À propos de ce Mac" dans la barre des menus, puis cliquez sur Plus d'infos. Cliquez sur le triangle d'affichage Matériel pour afficher le numéro de série.

# Utilisation de la fonction Apple Hardware Test

Apple Hardware Test vous aide à déterminer s'il existe un problème matériel sur votre iMac.

# **Pour utiliser Apple Hardware Test :**

- **1** Débranchez tous les périphériques de votre iMac à l'exception du clavier et de la souris. Si un câble Ethernet est connecté, déconnectez-le.
- **2** Insérez le CD "Mac OS X Install Disc 1" livré avec votre iMac.
- **3** Redémarrez ensuite votre iMac en maintenant la touche D enfoncée lors du démarrage.
- **4** Lorsque le sélectionneur de langues Apple Hardware Test apparaît à l'écran, sélectionnez la langue qui vous convient.
- **5** Appuyez sur la touche Retour ou sur le bouton Continuer.
- **6** Lorsque l'écran principal Apple Hardware Test apparaît (environ 45 secondes plus tard), suivez les instructions affichées à l'écran.
- **7** En cas de détection d'un problème, Apple Hardware Test affiche un code d'erreur. Notez le code d'erreur avant d'entreprendre les démarches d'assistance. Si Apple Hardware Test ne détecte pas de panne matérielle, il est probable que le problème soit lié aux logiciels.

Pour en savoir plus sur Apple Hardware Test, consultez le fichier "À propos d'AHT" sur le CD "Mac OS X Install Disc 1".

# **<sup>A</sup> Caractéristiques**

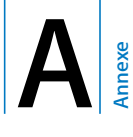

Vous pouvez utiliser Informations Système pour trouver des informations détaillées sur votre iMac, telles que la quantité de mémoire intégrée, la capacité du disque dur, les périphériques connectés et le numéro de série du produit.

Pour accéder au contenu d'Informations Système, choisissez le menu Pomme  $(\bullet)$  > "À propos de ce Mac" dans la barre des menus, puis cliquez sur Plus d'infos.

# **<sup>B</sup> Consignes de sécurité, d'utilisation et d'entretien**

**Annexe**

Afin d'assurer votre sécurité et de préserver votre matériel, veillez à observer les consignes exposées dans cette annexe pour le nettoyage et la manipulation de votre iMac, ainsi que l'aménagement d'un espace de travail confortable.

Les produits Apple sont conçus et évalués selon les standards de sécurité les plus récents des technologies de l'information et de l'équipement d'audio-vidéo. Cependant, il est important de suivre les consignes de sécurité qui se trouvent sur le produit et dans la documentation.

# Consignes de sécurité pour la configuration et l'utilisation de votre iMac

Pour votre propre sécurité et celle de votre matériel, veillez à toujours prendre les précautions ci-après. Gardez ces instructions dans un endroit facile d'accès pour vous et pour les utilisateurs éventuels.

- Installez votre ordinateur sur un plan de travail stable.
- Évitez de placer votre ordinateur à proximité d'un évier, d'un lavabo, d'une baignoire ou d'une douche, par exemple.
- Protégez votre ordinateur de l'humidité et des intempéries (neige, pluie...).
- La seule manière de couper complètement l'alimentation de l'ordinateur consiste à débrancher le câble d'alimentation. Coupez toujours l'alimentation avant d'ouvrir l'ordinateur pour installer de la mémoire.
- Â Débranchez le câble d'alimentation (en tirant sur la fiche plutôt que sur le câble) et le câble téléphonique si l'un des cas suivants se présente :
	- Vous souhaitez ajouter de la mémoire.
	- Le câble ou la fiche d'alimentation est usé(e) ou endommagé(e).
	- Vous avez renversé quelque chose dans le boîtier de l'ordinateur.
	- Votre iMac est exposé à la pluie ou à une humidité excessive.
	- Votre iMac a subi une chute ou le boîtier a été endommagé.
	- Vous pensez que votre iMac a besoin d'être inspecté ou réparé.
	- Vous souhaitez nettover le boîtier (pour ce faire, suivez à la lettre les instructions fournies plus bas).
- Votre iMac contient des aimants. Ne mettez pas des matériaux ou des appareils à sensibilité magnétique à 25 mm ou moins de l'ordinateur.

*Important :* la seule manière de couper complètement l'alimentation de l'ordinateur consiste à débrancher le câble d'alimentation. Assurez-vous qu'au moins une extrémité du câble soit facilement accessible afin de pouvoir débrancher l'iMac si nécessaire.

AVERTISSEMENT : votre câble CA est livré avec une fiche de terre à trois broches (fiche équipée d'une troisième broche de mise à la terre). Cette fiche ne peut être branchée que sur une prise CA reliée à la terre. Si vous ne pouvez pas brancher la fiche car la prise n'est pas reliée à la terre, contactez un électricien agréé pour qu'il remplace cette prise par une prise correctement reliée à la terre. Ne dérogez en aucun cas à cette consigne.

*Important :* le matériel électrique peut s'avérer dangereux s'il n'est pas utilisé correctement. L'utilisation de ce produit ou de tout produit similaire doit toujours être supervisée par un adulte. Évitez que des enfants ne manipulent les composants internes ou les câbles de ces appareils.

*AVERTISSEMENT :* n'introduisez jamais d'objets d'aucune sorte dans les ouvertures de ventilation du boîtier. Cela peut être dangereux et provoquer un incendie ou un choc électrique.

# **Ne procédez à aucune réparation par vous-même**

À part la mémoire, aucun élément de l'iMac ne peut être manipulé par l'utilisateur (pour en savoir plus sur l'ajout de mémoire, consultez [le chapitre 4, "Installation de la](#page-58-0)  [mémoire", à la page 59](#page-58-0)). N'essayez pas d'ouvrir votre iMac. Si votre iMac a besoin d'être inspecté, consultez les informations sur le dépannage et l'assistance qui accompagnent votre ordinateur ; vous y trouverez les instructions pour contacter Apple ou un fournisseur de services agréé Apple.

Tout dommage causé à votre matériel en tentant d'ouvrir votre iMac ou d'y installer des éléments autres que de la mémoire n'est pas couvert par la garantie limitée de votre iMac.

# Connecteurs et ports

Ne forcez jamais l'insertion d'un connecteur dans un port. Si le connecteur ne se raccorde pas facilement au port, c'est qu'ils sont probablement incompatibles. Assurez-vous que le connecteur correspond bien au port et que vous l'avez correctement positionné par rapport à ce dernier.

# Informations se rapportant au laser

*AVERTISSEMENT :* l'exécution de réglages ou d'opérations qui ne sont pas spécifiés dans le manuel de votre équipement risque de vous exposer à des rayonnements dangereux.

Ne tentez pas de démonter le compartiment contenant le laser. Le faisceau laser de cet appareil est dangereux pour les yeux. L'utilisation d'instruments d'optique, telles que des lentilles grossissantes, peut aggraver la nocivité du faisceau. Afin d'assurer votre sécurité, cet équipement ne doit être réparé que par un fournisseur de services agréé Apple.

Votre ordinateur est classé comme produit laser de Catégorie 1 dû à son lecteur optique. L'étiquette Catégorie 1 ("Class 1" en anglais), apposée sur l'ordinateur à un endroit accessible par l'utilisateur, indique que celui-ci est conforme aux normes de sécurité minimales. Une étiquette de mise en garde est située à un endroit accessible au service technique. Les étiquettes placées sur votre produit peuvent être légèrement différentes de celles qui sont affichées ici.

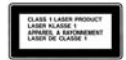

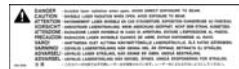

**Étiquette Catégorie 1**

**Étiquette de mise en garde**

# Avertissement relatif aux activités à haut risque

Cet ordinateur n'est pas conçu pour être utilisé dans des installations nucléaires, pour la navigation ou la communication aérienne, pour le contrôle du trafic aérien, ni dans aucune autre situation où une panne du système informatique pourrait entraîner la mort, des blessures ou de graves dommages écologiques.

# Prévention des dommages auditifs

*AVERTISSEMENT :* l'utilisation d'écouteurs ou d'un casque d'écoute à un niveau de volume trop élevé peut provoquer une perte d'acuité auditive permanente. L'oreille peut s'adapter petit à petit à des volumes sonores de plus en plus élevés qui peuvent sembler normaux, mais qui risquent à la longue d'endommager votre système auditif. En cas de sifflements ou de perte d'acuité auditive, arrêtez d'utiliser le casque ou les écouteurs et consultez un médecin. Plus le volume est élevé, plus votre audition risque d'être affectée rapidement. Les spécialistes de l'audition suggèrent les précautions suivantes pour protéger votre système auditif :

- Limitez la durée d'utilisation à volume élevé de vos écouteurs ou de votre casque d'écoute.
- Évitez d'augmenter le volume pour ne pas entendre les bruits environnants.
- Â Baissez le volume si vous ne parvenez pas à entendre une personne qui vous parle.

# Comprendre l'ergonomie

Voici quelques conseils sur la mise en place d'un environnement de travail sain.

# **Siège**

Optez pour un siège de bureau réglable et offrant un dossier et une assise confortables. Réglez la hauteur du siège de sorte que vos cuisses reposent à l'horizontale et vos pieds à plat sur le sol. Le dossier du siège doit soutenir votre région lombaire, c'est-à-dire la partie inférieure de votre dos. Suivez les instructions du fabricant de sorte que le réglage du dossier soit parfaitement adapté à votre morphologie.

Au besoin, relevez le siège de manière à ce que vos avant-bras et vos mains soient placés correctement par rapport au clavier. Si, dans ce cas, vos pieds ne reposent plus à plat sur le sol, utilisez un repose-pied inclinable et réglable en hauteur. Vous pouvez également abaisser le niveau du plan de travail pour éviter l'emploi d'un repose-pied. Une troisième solution consiste à utiliser un bureau dont le poste de saisie est situé plus bas que le plan de travail.

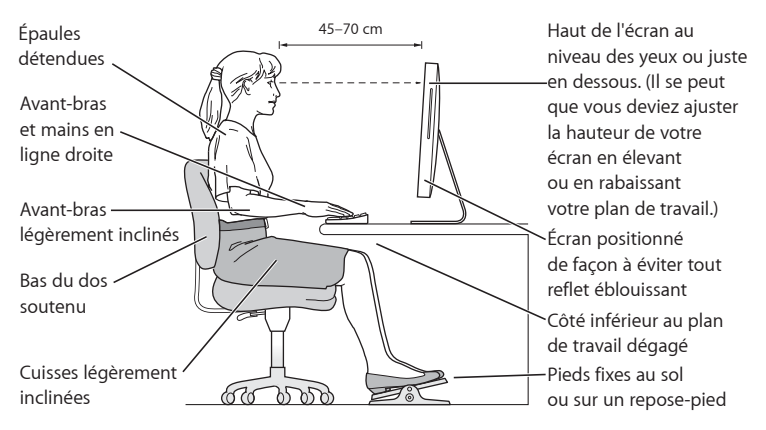

# **Écran**

Placez le moniteur de manière à ce que le haut de l'écran se trouve légèrement en dessous du niveau de vos yeux lorsque vous êtes assis au clavier. Il vous appartient de juger de la meilleure distance entre vos yeux et l'écran. Elle se situe en général entre 45 et 70 cm. Orientez l'écran de manière à ce qu'il reflète le moins possible la lumière provenant de l'éclairage et des fenêtres.

### **Souris**

Veillez à ce que la souris se trouve à hauteur du clavier. Ménagez un espace suffisant pour la manipuler avec aisance.

### **Clavier**

Veillez à maintenir vos épaules relâchées lorsque vous utilisez le clavier. Le bras et l'avant-bras doivent former un angle droit, la main étant placée dans le prolongement du poignet.

Adoptez une frappe légère avec les mains et les doigts détendus. Évitez de replier les pouces à l'intérieur des paumes.

Modifiez fréquemment la position de vos mains pour éviter la fatigue. Après un effort continu et intensif, certains utilisateurs d'ordinateur ressentent des douleurs aux mains, aux poignets ou aux bras. Si ces douleurs persistent, consultez un spécialiste.

### **En savoir plus sur l'ergonomie**

Rendez-vous sur le site Web www.apple.com/fr/about/ergonomics.

# Entretien de votre iMac

Respectez les règles suivantes lors du nettoyage de votre iMac et de ses accessoires :

- Éteignez votre iMac et débranchez tous les câbles.
- Pour nettoyer la partie extérieure de l'iMac, utilisez un chiffon doux, légèrement humide et non pelucheux. Évitez les infiltrations d'humidité par quelque ouverture que ce soit. Ne vaporisez jamais de liquide directement sur l'iMac.
- N'utilisez ni aérosols, ni dissolvant, ni abrasifs.

# **Entretien de l'écran de votre iMac**

### **Pour nettoyer l'écran de votre iMac, procédez comme suit :**

- Éteignez votre iMac et débranchez tous les câbles.
- Humidifiez, à l'eau seulement, un chiffon propre, doux et non pelucheux et essuyez l'écran. Ne vaporisez jamais de liquide directement sur l'écran.

# Manipulation de votre iMac

Avant de soulever ou de repositionner votre iMac, il peut être nécessaire de débrancher tous les câbles et les prises qui y sont connectés.

Pour soulever ou déplacer votre iMac, tenez-le par les côtés.

# Apple et l'environnement

Apple Inc. reconnaît sa responsabilité en matière de réduction de l'impact de ses produits et de ses activités sur l'environnement. Pour en savoir plus, aller à la page www.apple.com/environment.

# <span id="page-88-0"></span>**<sup>C</sup> Connexion à Internet**

**Annexe**

Votre iMac vous permet de naviguer sur le Web, d'envoyer des messages électroniques à vos amis et votre famille et de dialoguer en temps réel via Internet. Utilisez les informations suivantes pour vous connecter à Internet.

Lors du premier démarrage de Mac OS X, l'Assistant réglages vous aide à saisir vos informations concernant la configuration Internet. Si vous n'utilisez pas l'Assistant réglages pour configurer votre connexion à Internet, vous pouvez utiliser l'Assistant réglages de Réseau plus tard (consultez ["Utilisation de l'Assistant réglages de réseau](#page-92-0)  [pour se connecter" à la page 93](#page-92-0)).

### **Il existe quatre types de connexion à Internet :**

- Â **Connexion DSL haut débit ou modem câble :** votre ordinateur est connecté via un modem spécial (utilisant un câble Ethernet) que vous obtenez d'un fournisseur d'accès à Internet.
- Â **Connexion sans fil AirPort Extreme :** votre ordinateur est connecté à Internet sans fil via une borne d'accès AirPort Express ou AirPort Extreme ou un autre réseau sans fil.
- Â **Réseau local (LAN) :** votre ordinateur est connecté à un réseau local via un câble Ethernet. C'est le type de connexion habituellement utilisé dans les entreprises.

**• Connexion commutée** : un modem externe est branché sur un port USB ( $\dot{\Psi}$ ) de votre ordinateur et un câble téléphonique connecte ce modem à une prise téléphonique.

### **Avant de vous connecter à Internet, vous devez effectuer les étapes suivantes :**

- **1** Procurez-vous un compte auprès d'un fournisseur d'accès à Internet si vous n'en possédez pas encore. Vous pouvez consulter un annuaire téléphonique pour trouver un fournisseur dffaccès à Internet. Consultez les rubriques "accès Internet", "services Internet" ou "en ligne".
- **2** Procurez-vous les informations concernant la connexion auprès de votre fournisseur d'accès à Internet ou de votre administrateur réseau. Consultez la section suivante ["Rassembler les informations requises" à la page 91](#page-90-0) pour savoir quelles sont les informations dont vous avez besoin pour chaque type de connexion. Vous pouvez écrire ces informations directement sur les pages suivantes, puis les saisir dans l'Assistant réglages.

Si un autre ordinateur se trouvant au même emplacement est déjà connecté à Internet, vous pouvez probablement utiliser ses réglages.

### **Pour accéder aux réglages sur un ordinateur Mac OS X :**

- Ouvrez la sous-fenêtre Réseau des Préférences Système.
- Dans le menu local Afficher, sélectionnez votre mode de connexion.
- Copiez les informations concernant votre connexion.

### **Pour accéder aux réglages sur un PC Windows :**

Les informations d'un PC Windows concernant la connexion se trouvent à deux endroits.

• Pour trouver l'adresse IP et le masque de sous-réseau, ouvrez le tableau de bord "Connexions réseau et Internet".

- Pour accéder aux informations relatives aux comptes d'utilisateurs, ouvrez le tableau de bord Comptes d'utilisateurs.
- **3** Si vous utilisez un modem externe, branchez le modem sur un port USB  $(\psi)$  de votre ordinateur et connectez un câble téléphonique au port du modem et à une prise téléphonique. Si vous disposez d'un modem DSL ou câble, connectez-le à votre ordinateur en suivant les instructions incluses.
- **4** Allumez votre ordinateur et saisissez les informations dans l'Assistant réglages pour configurer votre connexion à Internet.

Si vous avez déjà démarré votre ordinateur sans utiliser l'Assistant réglages pour configurer votre connexion à Internet, consultez ["Utilisation de l'Assistant réglages de réseau pour se](#page-92-0)  [connecter" à la page 93](#page-92-0).

# <span id="page-90-0"></span>Rassembler les informations requises

Vous pouvez noter sur ces pages les informations obtenues auprès de votre fournisseur d'accès à Internet, de votre administrateur réseau ou de votre autre ordinateur, puis les saisir dans l'Assistant réglages de réseau.

# **Pour configurer une connexion par ligne commutée, rassemblez les informations suivantes :**

- Nom du fournisseur d'accès
- Nom d'utilisateur ou de compte
- Mot de passe
- Numéro de téléphone FAI
- Autre numéro de téléphone
- Préfixe pour obtenir la ligne externe

# **Pour configurer une connexion par DSL, modem câble, réseau local ou connexion sans fil AirPort Extreme :**

Choisissez d'abord votre type de connexion (renseignez-vous auprès de votre administrateur système ou de votre fournisseur d'accès à Internet si vous ne savez pas) :

- Â Manuellement
- Via DHCP avec une adresse manuelle
- Via DHCP
- Via BootP
- Â PPP

Si vous n'êtes pas certain de la méthode à utiliser, "Via DHCP" est l'option conseillée, car la plupart des informations requises sont fournies automatiquement par le réseau.

Si vous avez sélectionné "Manuellement" ou "Via DHCP avec une adresse manuelle", rassemblez les informations suivantes :

- **Adresse IP**
- Masque de sous-réseau\*
- Â Adresse du routeur\*

\*Si vous avez sélectionné "Via DHCP avec une adresse manuelle", il n'est pas nécessaire de saisir un masque de réseau ou une adresse de routeur.

Si vous avez sélectionné "Via DHCP", demandez à votre fournisseur d'accès à Internet si les informations facultatives suivantes sont requises :

- Numéro de client DHCP
- **Serveurs DNS**

Si vous avez sélectionné "PPP" (pour les connexions PPPoE), rassemblez les informations suivantes :

- Â Fournisseur d'accès
- Nom de compte
- Mot de passe
- Â Nom de service PPPoE

Il est possible que les informations ci-dessous soient facultatives. Demandez à votre fournisseur d'accès à Internet ou à votre administrateur système si elles sont requises :

- Serveurs DNS
- Nom de domaine
- Serveur proxy

# <span id="page-92-0"></span>Utilisation de l'Assistant réglages de réseau pour se connecter

Si vous n'avez pas utilisé l'Assistant réglages pour configurer vos réglages Internet au premier démarrage de votre iMac, vous pouvez passer par l'Assistant réglages de réseau à tout moment pour configurer votre connexion à Internet ou pour modifier vos réglages.

### **Pour utiliser l'Assistant réglages de réseau :**

- 1 Choisissez le menu Pomme ( $\bullet$ ) > Préférences Système.
- **2** Cliquez sur Réseau puis cliquez sur "Assistant".
- **3** Cliquez sur Assistant pour lancer l'Assistant réglages de réseau.
- **4** Suivez les instructions à l'écran.

Pour plus d'informations sur la configuration d'une connexion à Internet, consultez l'Aide Mac. Choisissez Aide > Aide Mac puis recherchez "connexion à Internet".

# <span id="page-93-0"></span>Dépannage de votre connexion

En cas de problèmes avec votre connexion à Internet, vous pouvez essayer les méthodes de cette section ou vous pouvez utiliser Diagnostic réseau.

### **Pour utiliser Diagnostic réseau :**

- 1 Choisissez le menu Pomme ( $\bullet$ ) > Préférences Système.
- **2** Cliquez sur Réseau puis cliquez sur Assistant.
- **3** Cliquez sur Diagnostic pour lancer Diagnostic réseau.
- **4** Suivez les instructions à l'écran.

Si Diagnostic réseau n'est pas en mesure de résoudre le problème, celui-ci se situe peut-être au niveau du fournisseur d'accès à Internet auquel vous essayez de vous connecter, du périphérique externe utilisé pour la connexion au fournisseur d'accès à Internet ou du serveur auquel vous essayez d'accéder. Vous pouvez également tenter de suivre les étapes suivantes.

# **Connexions à Internet par modem câble, ligne DSL et réseau local (LAN)**

Assurez-vous que tous les câbles du modem sont correctement branchés, y compris le câble d'alimentation du modem, le câble reliant le modem à l'ordinateur et le câble raccordant le modem à la prise murale. Vérifiez les câbles et l'alimentation des routeurs et des concentrateurs Ethernet.

# **Allumez et éteignez le modem puis réinitialisez-le.**

Éteignez le modem câble ou DSL, puis rallumez-le après quelques minutes. Certains fournisseurs d'accès à Internet conseillent de débrancher le câble d'alimentation du modem. Si votre modem dispose d'un bouton de réinitialisation, vous pouvez l'actionner avant ou après avoir éteint puis rallumé le modem.

# **Connexions PPPoE**

Si vous ne parvenez pas à vous connecter à votre fournisseur d'accès à Internet via PPPoE, assurez-vous que les informations correctes ont été saisies dans les préférences Réseau.

### **Vérifiez les réglages des Préférences Système :**

- 1 Choisissez le menu Pomme ( $\bullet$ ) > Préférences Système.
- **2** Cliquez sur Réseau.
- **3** Dans le menu local Afficher, sélectionnez Configurations de ports réseau.
- **4** Sélectionnez Ethernet intégré, puis faites glisser cette configuration en haut de la liste des configurations de ports.
- **5** Dans le menu local Afficher, sélectionnez Ethernet intégré.
- **6** Cliquez sur PPPoE.
- **7** Sélectionnez "Se connecter via PPPoE".
- **8** Vérifiez le champ Nom de compte pour vous assurer d'avoir tapé les informations correctes fournies par votre fournisseur d'accès à Internet.
- **9** Si vous avez choisi d'enregistrer votre mot de passe, tapez-le à nouveau afin d'être sûr qu'il est correct.
- **10** Cliquez sur TCP/IP. Assurez-vous d'avoir saisi dans cette sous-fenêtre les informations correctes fournies par votre fournisseur d'accès à Internet.
- **11** Cliquez sur Appliquer.

# **Connexions au réseau**

Assurez-vous que le câble Ethernet est branché sur votre ordinateur et sur le réseau. Vérifiez les câbles et l'alimentation de vos routeurs et concentrateurs Ethernet.

Si vous disposez de plusieurs ordinateurs tentant de partager une connexion à Internet, assurez-vous que votre réseau est correctement configuré. Vous devez savoir si votre fournisseur d'accès à Internet fournit une seule ou plusieurs adresses IP, autrement dit, une pour chaque ordinateur.

Si une seule adresse IP est utilisée, vous devez disposer d'un routeur capable de partager la connexion (on parle alors de conversion d'adresse réseau (NAT) ou de masquage d'adresses IP). Pour obtenir des informations sur la configuration, consultez la documentation fournie avec votre routeur ou contactez la personne qui a configuré votre réseau. La borne d'accès AirPort Extreme peut être utilisée pour que plusieurs ordinateurs partagent une adresse IP. Pour obtenir plus d'informations sur l'utilisation de la borne d'accès AirPort Extreme, consultez l'Aide Mac ou rendez-vous sur le site Web d'assistance AirPort, à l'adresse www.apple.com/fr/support/airport.

Si ces méthodes s'avèrent insuffisantes pour résoudre les problèmes rencontrés, contactez votre fournisseur d'accès à Internet ou votre administrateur réseau.

### **Communications Regulation Information**

#### **FCC Compliance Statement**

This device complies with part 15 of the FCC rules. Operation is subject to the following two conditions: (1) This device may not cause harmful interference, and (2) this device must accept any interference received, including interference that may cause undesired operation. See instructions if interference to radio or television reception is suspected.

L'utilisation de ce dispositif est autorisée seulement aux conditions suivantes : (1) il ne doit pas produire de brouillage et (2) l'utilisateur du dispositif doit étre prêt à accepter tout brouillage radioélectrique reçu, même si ce brouillage est susceptible de compromettre le fonctionnement du dispositif.

#### **Radio and Television Interference**

This computer equipment generates, uses, and can radiate radio-frequency energy. If it is not installed and used properly—that is, in strict accordance with Apple's instructions—it may cause interference with radio and television reception.

This equipment has been tested and found to comply with the limits for a Class B digital device in accordance with the specifications in Part 15 of FCC rules. These specifications are designed to provide reasonable protection against such interference in a residential installation. However, there is no guarantee that interference will not occur in a particular installation.

You can determine whether your computer system is causing interference by turning it off. If the interference stops, it was probably caused by the computer or one of the peripheral devices.

If your computer system does cause interference to radio or television reception, try to correct the interference by using one or more of the following measures:

- **Turn the television or radio antenna until the** interference stops.
- Move the computer to one side or the other of the television or radio.
- Move the computer farther away from the television or radio.
- Plug the computer into an outlet that is on a different circuit from the television or radio. (That is, make certain the computer and the television or radio are on circuits controlled by different circuit breakers or fuses.)

If necessary, consult an Apple-authorized service provider or Apple. See the service and support information that came with your Apple product. Or, consult an experienced radio/television technician for additional suggestions.

Changes or modifications to this product not authorized by Apple Inc., could void the EMC compliance and negate your authority to operate the product.

This product has demonstrated EMC compliance under conditions that included the use of compliant peripheral devices and shielded cables between system components. It is important that you use compliant peripheral devices and shielded cables (including Ethernet network cables) between system components to reduce the possibility of causing interference to radios, television sets, and other electronic devices. *Responsible party (contact for FCC matters only):*

Apple Inc. Product Compliance 1 Infinite Loop M/S 26-A Cupertino, CA 95014-2084

408-974-2000

#### **Wireless Radio Use**

This device is restricted to indoor use when operating in the 5.15 to 5.25 GHz frequency band.

Cet appareil doit être utilisé à l'intérieur.

### **Exposure to Radio Frequency Energy**

The radiated output power of the AirPort Extreme Card in this device is far below the FCC radio frequency exposure limits for uncontrolled equipment. This device should be operated with a minimum distance of at least 20 cm between the AirPort Extreme Card antennas and a person's body and must not be co-located or operated with any other antenna or transmitter.

#### **Communauté Européenne**

Ce produit est conforme aux directives européennes 72/23/CEE, 89/336/CEE et 99/5/CE.

#### **Europe : déclaration de conformité UE**

The equipment complies with the RF Exposure Requirement 1999/519/EC, Council Recommendation of 12 July 1999 on the limitation of exposure of the general public to electromagnetic fields (0 Hz to 300 GHz. This equipment meets the following conformance standards: EN300 328, EN301 893, EN301 489-17, EN60950

Par la présente, Apple Inc. déclare que l'appareil 802.11a/ b/g Mini-PCIe card est conforme aux exigences essentielles et aux autres dispositions pertinentes de la directive 1999/5/EC.

#### **Korea Mouse Statement**

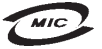

명칭 (모델명): Mighty Mouse (A1152) 인증 번 호: E-C011-05-3838 (B) 인 증 자 상 호 : 애플컴퓨터코리아(주) 제 조 년 월 일 : 별도표기 제 조자/제조국 : Apple Computer Inc. / 말레이지아

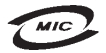

명 칭 (모 델 명): Mighty Mouse (A1152) 인증 번 호: E-C011-05-3838 (B) 인증자상호: 애플컴퓨터코리아(주) 제 조 년 월 일 : 별도표기 제 조자/제조국: Apple Computer Inc. / 중국

#### **Korea Statements**

"당해 무선설비는 운용 중 전파혼신 가능성이 있음"

B급 기기 (가정용 정보통신기기) 이 기기는 가정용으로 전자파적한등록을 한 기기로서 주거지역에서는 물론 모든지역에서 사용할 수 있습니다.

### **Singapore Wireless Certification**

Complies with **IDA** Standards DR00063

### **Taiwan Wireless Statements**

#### 於 24GHz 區域內操作之 無線設備的警告聲明

經型式認證合格之低功率射頻電機,非經許可,公司、 商號或使用者均不得檜白變更頻率、加大功率或變更原 設計之特性及功能。低功率射頻電機之使用不得影響飛 航安全及干擾合法通信;經發現有干擾現象時,應立即 停用,並改善至無干擾時方得繼續使用。前項合法通信 指依雷信法規定作業之無線雷通信。低功率射頻雷機須 忍受合法诵信或工業、科學及醫療用雷波輻射性雷機設 備之干擾。

#### 於 5.25GHz 至 5.35GHz 區域內操作之 無線設備的警告聲明

工作頻率 5.250 ~ 5.350GHz 該頻段限於室內使用。

#### **Taiwan Statement**

產品名種: 滑鼠

型號: A 1 1 5 2

推口商:美商蘋果雷腦股份有限公司台灣分公司

#### **Taiwan Class B Statement**

Class B 設備的警告聲明 NH

#### **VCCI Class B Statement**

情報処理装置等電波障害自主規制について

この装置は、情報処理装置等電波障害自主規制協議 会 (VCCI) の基準に基づくクラス B 情報技術装置で す。この装置は家庭環境で使用されることを目的と していますが、この装置がラジオやテレビジョン受 信機に近接して使用されると、受信障害を引き起こ すことがあります。

取扱説明書に従って正しい取扱をしてください。

#### **Souris à diode électroluminescente (DEL) de Catégorie 1**

La souris Mighty Mouse d'Apple est un produit à DEL de Catégorie 1 répondant aux normes IEC 60825-1 A1 A2.

Elle répond également à la norme canadienne pour les appareils de Classe B ICES-003.

#### **Utilisation d'un modem USB externe**

Si vous branchez votre iMac sur une ligne téléphonique à l'aide d'un modem USB, reportez-vous aux informations de l'entreprise de télécommunications présentes dans le guide qui accompagne votre modem.

### **Disposal and Recycling Information**

The backlight lamp in this product contains mercury. Dispose of it according to your local environmental laws and guidelines.

For information about Apple's recycling program, go to www.apple.com/environment.

#### *Union européenne*

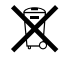

Le symbole ci-dessus signifie que vous devez vous débarrasser de votre produit sans le mélanger avec les ordures ménagères, selon les normes et la législation de votre pays. Lorsque ce produit n'est plus utilisable, portez-le dans un centre de traitement des déchets agréé par les autorités locales. Certains centres acceptent les produits gratuitement. Le traitement et le recyclage séparé de votre produit lors de son élimination aideront à préserver les ressources naturelles et à protéger l'environnement et la santé des êtres humains.

#### **Élimination de la batterie**

La batterie de secours intégrée à votre iMac permet de conserver certains réglages, comme l'heure et la date, quand l'ordinateur est éteint. N'essayez pas de changer cette batterie. Seul un technicien certifié Apple peut le faire.

Lorsque ce produit n'est plus utilisable, veuillez vous en débarrasser selon les normes et la législation environnementales de votre pays.

*Nederlands:* Gebruikte batterijen kunnen worden ingeleverd bij de chemokar of in een speciale batterijcontainer voor klein chemisch afval (kca) worden gedeponeerd.

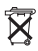

*Deutschland:* Dieses Gerät enthält Batterien. Bitte nicht in den Hausmüll werfen. Entsorgen Sie dieses Gerätes am Ende seines Lebenszyklus entsprechend der maßgeblichen gesetzlichen Regelungen.

*Taïwan:*

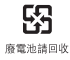